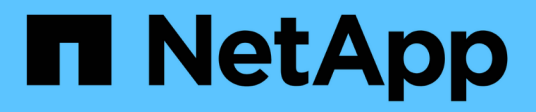

## **NetApp CN1610**

Cluster and storage switches

NetApp April 25, 2024

This PDF was generated from https://docs.netapp.com/ja-jp/ontap-systems-switches/switch-netappcn1610/switch-overview-cn1610.html on April 25, 2024. Always check docs.netapp.com for the latest.

# 目次

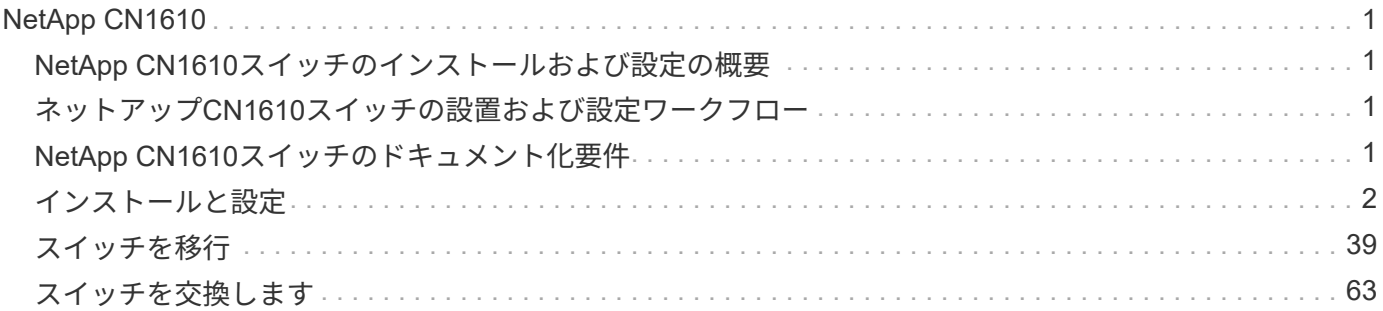

## <span id="page-2-0"></span>**NetApp CN1610**

## <span id="page-2-1"></span>**NetApp CN1610**スイッチのインストールおよび設定の概要

CN1610 は、広帯域幅の管理対象レイヤ 2 スイッチで、 10 ギガビット Small Form-Factor Pluggable Plus (SFP+)ポートを16個備えています。

スイッチには、高可用性のためのホットスワップをサポートする冗長電源装置とファントレイが含まれていま す。この 1U スイッチは、標準的な 19 インチ NetApp 42U システムキャビネットまたはサードパーティ製キ ャビネットに設置できます。

スイッチは、コンソールポートを介したローカル管理、またはネットワーク接続を介した Telnet または SSH を使用したリモート管理をサポートします。CN1610 には、アウトオブバンドスイッチ管理用に専用の 1 ギガ ビットイーサネット RJ45 管理ポートが搭載されています。スイッチを管理するには、コマンドラインインタ ーフェイス ( CLI ) にコマンドを入力するか、 SNMP ベースの Network Management System ( NMS ) を 使用します。

## <span id="page-2-2"></span>ネットアップ**CN1610**スイッチの設置および設定ワークフロー

ONTAP を実行しているシステムにネットアップCN1610スイッチをインストールし、設 定するには、次の手順を実行します。

- 1. ["](#page-3-1)[ハードウェアを設置](#page-3-1)["](#page-3-1)
- 2. ["FastPath](#page-3-2) [ソフトウェアをインストールします](#page-3-2)["](#page-3-2)
- 3. ["](#page-14-0)[リファレンス構成ファイルをインストールします](#page-14-0)["](#page-14-0)

スイッチでONTAP 8.3.1以降が実行されている場合は、の手順に従います ["ONTAP 8.3.1](#page-24-0)[以降を実行してい](#page-24-0) [るスイッチに](#page-24-0)[FastPath](#page-24-0)[と](#page-24-0)[RCF](#page-24-0)[をインストールします。](#page-24-0)["](#page-24-0)

4. ["](#page-40-1)[スイッチを設定します](#page-40-1)["](#page-40-1)

### <span id="page-2-3"></span>**NetApp CN1610**スイッチのドキュメント化要件

NetApp CN1610スイッチの設置およびメンテナンスについては、推奨されるすべてのド キュメントを参照してください。

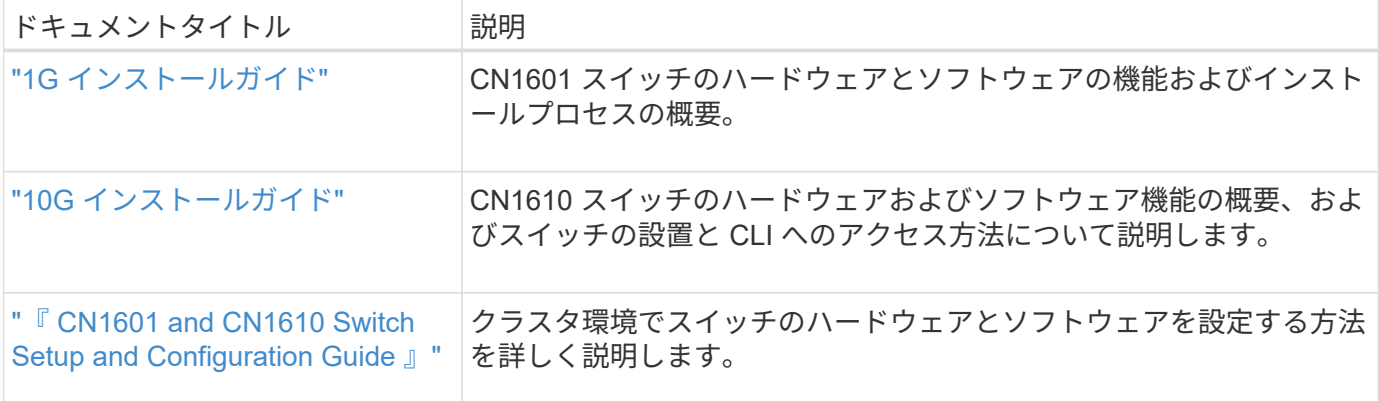

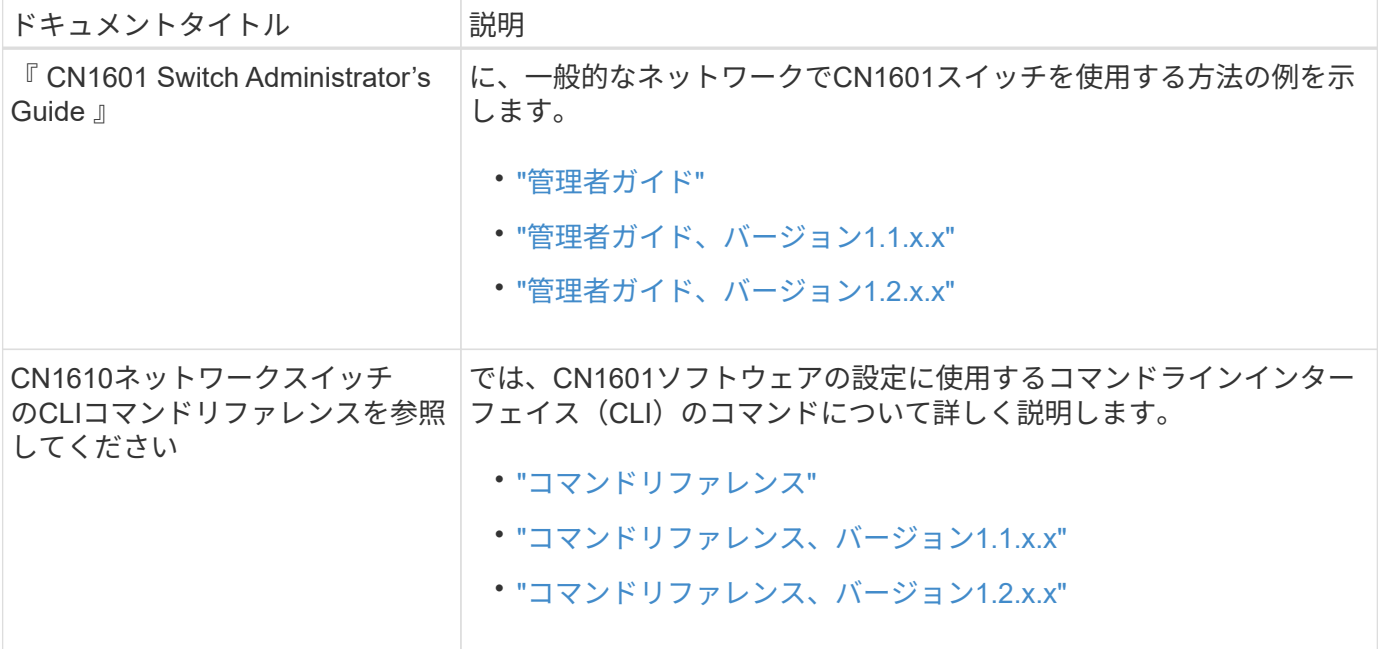

## <span id="page-3-0"></span>インストールと設定

<span id="page-3-1"></span>**NetApp CN1610**スイッチのハードウェアを設置します

NetApp CN1610スイッチハードウェアを設置するには、以下のいずれかのガイドに記載 されている手順に従ってください。

• ["1G](https://library.netapp.com/ecm/ecm_download_file/ECMP1117853) [インストールガイド](https://library.netapp.com/ecm/ecm_download_file/ECMP1117853)["](https://library.netapp.com/ecm/ecm_download_file/ECMP1117853)。

CN1601 スイッチのハードウェアとソフトウェアの機能およびインストールプロセスの概要。

• ["10G](https://library.netapp.com/ecm/ecm_download_file/ECMP1117824) [インストールガイド](https://library.netapp.com/ecm/ecm_download_file/ECMP1117824)["](https://library.netapp.com/ecm/ecm_download_file/ECMP1117824)

CN1610 スイッチのハードウェアおよびソフトウェア機能の概要、およびスイッチの設置と CLI へのアク セス方法について説明します。

#### <span id="page-3-2"></span>**FastPath** ソフトウェアをインストールします

ネットアップのスイッチに FastPath ソフトウェアをインストールするときは、 2 番目 のスイッチである \_CS2\_へ のアップグレードを開始する必要があります。

#### 要件を確認

必要なもの

- スイッチ設定の現在のバックアップ。
- クラスタが完全に機能している(ログにエラーは記録されず、クラスタネットワークインターフェイスカ ード (NIC) の欠陥や同様の問題はない)。
- クラスタスイッチ上の完全に機能するポート接続。
- すべてのクラスタポートが設定されています。
- すべてのクラスタ論理インターフェイス(LIF)がセットアップされている(移行されていない)。
- 通信パスが成功した場合:ONTAP (権限:advanced) cluster ping-cluster -node node1 コマ ンドは、を示す必要があります larger than PMTU communication はすべてのパスで成功していま す。
- FastPathおよびONTAP のサポートされているバージョン。

のスイッチ互換性の表を参照してください ["NetApp CN1601 / CN1610](http://mysupport.netapp.com/NOW/download/software/cm_switches_ntap/) [スイッチ](http://mysupport.netapp.com/NOW/download/software/cm_switches_ntap/)["](http://mysupport.netapp.com/NOW/download/software/cm_switches_ntap/) サポートされてい るFastPathおよびONTAP のバージョンについては、ページを参照してください。

**FastPath**をインストールします

次の手順 では、clustered Data ONTAP 8.2の構文を使用します。そのため、クラスタSVM、LIF名、CLIの出 力がData ONTAP 8.3の出力と異なります。

RCF バージョンと FastPath バージョンでは、コマンド構文間にコマンドの依存関係が存在する場合がありま す。

例について

この手順の例では、スイッチとノードで次の命名法を使用しています。

- 2 つのネットアップスイッチは cs1 と cs2 です。
- 2 つのクラスタ LIF は clus1 と clus2 です。
- SVM は vs1 および vs2 です。
- 'cluster::\*>' プロンプトは ' クラスタの名前を示します
- 各ノードのクラスタポートには、 e1a および e2a という名前が付けられます。

["Hardware Universe"](https://hwu.netapp.com/) 使用しているプラットフォームでサポートされている実際のクラスタポートに関す る詳細情報が表示されます。

- サポートされているスイッチ間リンク(ISL)は、ポート0/13~0/16です。
- サポートされるノード接続はポート0/1~0/12です。

手順**1**:クラスタを移行する

1. このクラスタで AutoSupport が有効になっている場合は、 AutoSupport メッセージを呼び出してケースの 自動作成を抑制します。

'system node AutoSupport invoke -node \* -type all -message MAINT=xh`

*x* は、メンテナンス時間の長さ(時間単位)です。

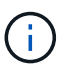

AutoSupport メッセージはテクニカルサポートにこのメンテナンスタスクについて通知し、 メンテナンス時間中はケースの自動作成が停止されます。

2. スイッチに admin としてログインします。デフォルトではパスワードはありません。'(CS2)#' プロンプト で 'enable` コマンドを入力しますここでも、デフォルトではパスワードはありません。これにより、ネッ トワークインターフェイスを設定できる特権 EXEC モードにアクセスできます。

```
(cs2) # enable
Password (Enter)
(cs2) #
```
3. 各ノードのコンソールで、clus2をポートe1aに移行します。

「ネットワーク・インターフェイス移行」

例を示します

cluster::\*> network interface migrate -vserver vs1 -lif clus2 -destnode node1 -dest-port e1a cluster::\*> network interface migrate -vserver vs2 -lif clus2 -destnode node2 -dest-port e1a

4. 各ノードのコンソールで、移行が実行されたことを確認します。

「 network interface show 」を参照してください

次の例では、 clus2 が両方のノードのポート e1a に移行されています。

例を示します

cluster::\*> network interface show -role cluster

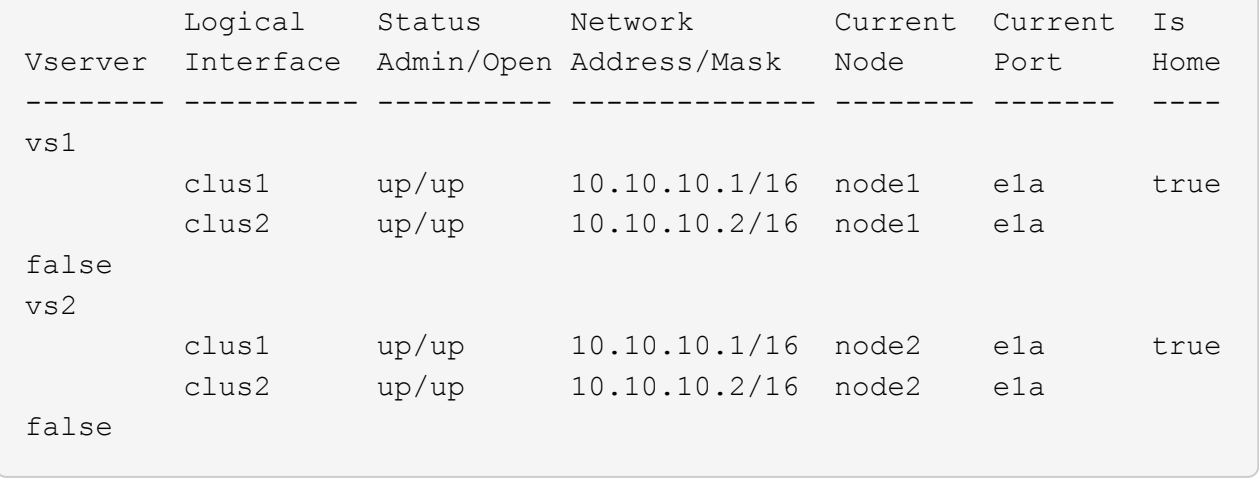

手順**2**:**FastPath**ソフトウェアをインストールします

1. 両方のノードで、クラスタポートe2aをシャットダウンします。

「 network port modify 」を参照してください

例を示します

次の例は、両方のノードでポート e2a がシャットダウンされていることを示しています。

cluster::\*> network port modify -node node1 -port e2a -up-admin false cluster::\*> network port modify -node node2 -port e2a -up-admin false

2. 両方のノードでポートe2aがシャットダウンされていることを確認します。

「 network port show 」のように表示されます

例を示します

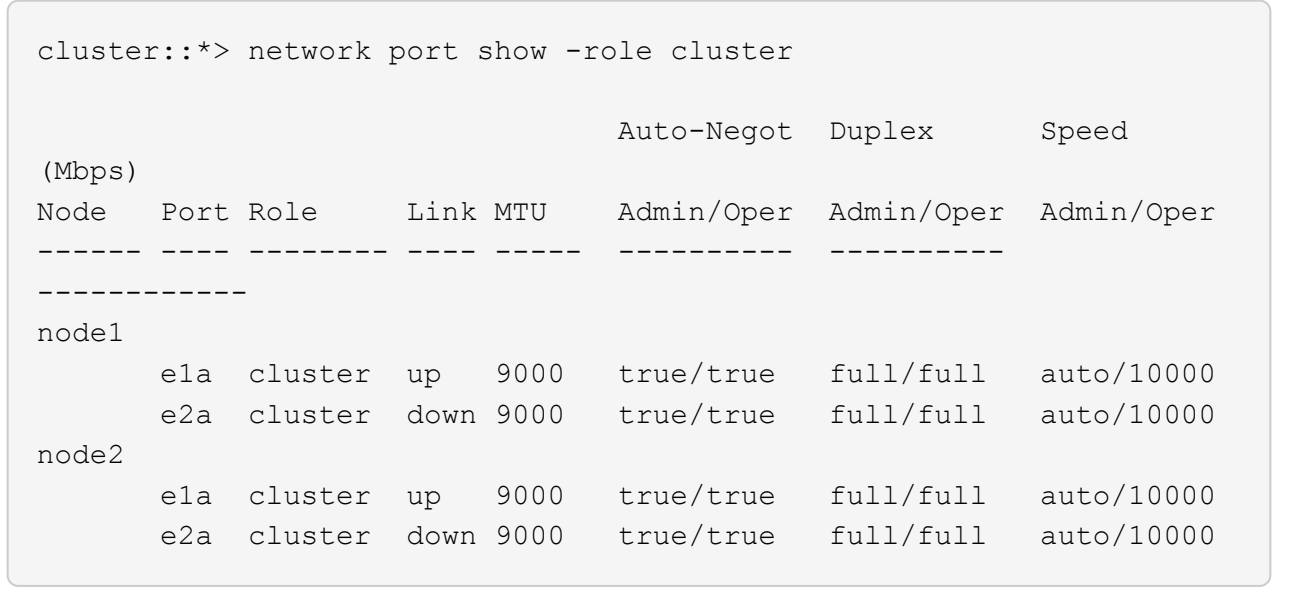

3. アクティブなネットアップスイッチ cs1 のスイッチ間リンク ( ISL) ポートをシャットダウンします。

例を示します

```
(cs1) # configure
(cs1)(config) \# interface 0/13-0/16(cs1)(Interface 0/13-0/16) # shutdown
(cs1)(Interface 0/13-0/16) # exit
(cs1)(config) # exit
```
4. cs2 で現在アクティブなイメージをバックアップします。

例を示します

```
(cs2) # show bootvar
 Image Descriptions .
   active:
   backup:
 Images currently available on Flash
--------------------------------------------------------------------
--
 unit active backup current-active next-
active
--------------------------------------------------------------------
-  1 1.1.0.3 1.1.0.1 1.1.0.3 1.1.0.3
(cs2) # copy active backup
Copying active to backup
Copy operation successful
(cs2) #
```
5. スイッチにイメージファイルをダウンロードします。

イメージファイルをアクティブイメージにコピーすると、リブート時にそのイメージによって FastPath バージョンが確立されます。以前のイメージはバックアップとして使用できます。

```
(cs2) # copy tftp://10.0.0.1/NetApp_CN1610_1.1.0.5.stk active
Mode...................................... TFTP
Set Server IP................................. 10.0.0.1
Path...................................... ./
Filename.................................. NetApp_CN1610_1.1.0.5.stk
Data Type................................. Code
Destination Filename........................ active
Management access will be blocked for the duration of the transfer
Are you sure you want to start? (y/n) y
TFTP Code transfer starting...
File transfer operation completed successfully.
```
6. FastPath ソフトウェアの実行中のバージョンを確認します。

'how version (バージョンの表示) '

```
(cs2) # show version
Switch: 1
System Description.................. Broadcom Scorpion 56820
                                       Development System - 16 TENGIG,
                                        1.1.0.3, Linux 2.6.21.7
Machine Type........................ Broadcom Scorpion 56820
                                        Development System - 16TENGIG
Machine Model....................... BCM-56820
Serial Number....................... 10611100004
FRU Number...........................
Part Number.......................... BCM56820
Maintenance Level................... A
Manufacturer........................ 0xbc00
Burned In MAC Address............... 00:A0:98:4B:A9:AA
Software Version..................... 1.1.0.3
Operating System..................... Linux 2.6.21.7
Network Processing Device.......... BCM56820 B0
Additional Packages................. FASTPATH QOS
                                       FASTPATH IPv6 Management
```
7. アクティブ構成とバックアップ構成のブートイメージを表示します。

'How bootvar'

```
(cs2) # show bootvar
Image Descriptions
 active :
 backup :
 Images currently available on Flash
                      --------------------------------------------------------------------
- - unit active backup current-active next-
active
      --------------------------------------------------------------------
--
     1 1.1.0.3 1.1.0.3 1.1.0.3 1.1.0.5
```
8. スイッチをリブートします。

「再ロード」

例を示します

(cs2) # reload Are you sure you would like to reset the system?  $(y/n)$  y System will now restart!

手順**3**:インストールを検証する

1. もう一度ログインし、 FastPath ソフトウェアの新しいバージョンを確認します。

```
'how version (バージョンの表示) '
```

```
(cs2) # show version
Switch: 1
System Description................... Broadcom Scorpion 56820
                                         Development System - 16
TENGIG,
                                         1.1.0.5, Linux 2.6.21.7
Machine Type........................ Broadcom Scorpion 56820
                                         Development System - 16TENGIG
Machine Model........................ BCM-56820
Serial Number........................ 10611100004
FRU Number...........................
Part Number........................... BCM56820
Maintenance Level.................... A
Manufacturer......................... 0xbc00
Burned In MAC Address................ 00:A0:98:4B:A9:AA
Software Version....................... 1.1.0.5
Operating System...................... Linux 2.6.21.7
Network Processing Device............ BCM56820_B0
Additional Packages.................. FASTPATH QOS
                                         FASTPATH IPv6 Management
```
2. アクティブなスイッチ cs1 の ISL ポートを起動します。

「 configure 」を実行します

例を示します

```
(cs1) # configure
(cs1) (config) # interface 0/13-0/16(cs1) (Interface 0/13-0/16) # no shutdown
(cs1) (Interface 0/13-0/16) # exit
(cs1) (config) # exit
```
3. ISL が動作していることを確認します。

「 show port-channel 3/1 」

Link State フィールドには 'up' と表示されます

```
(cs2) # show port-channel 3/1
Local Interface................................ 3/1
Channel Name................................... ISL-LAG
Link State..................................... Up
Admin Mode..................................... Enabled
Type........................................... Static
Load Balance Option............................ 7
(Enhanced hashing mode)
Mbr Device/ Port Port
Ports Timeout Speed Active
------ ------------- --------- -------
0/13 actor/long 10G Full True
       partner/long
0/14 actor/long 10G Full True
       partner/long
0/15 actor/long 10G Full True
       partner/long
0/16 actor/long 10G Full True
        partner/long
```
4. ソフトウェアのバージョンとスイッチの設定に問題がなければ 'running-config ファイルを 'startup-config ファイルにコピーします

例を示します

```
(cs2) # write memory
This operation may take a few minutes.
Management interfaces will not be available during this time.
Are you sure you want to save? (y/n) y
Config file 'startup-config' created successfully .
Configuration Saved!
```
5. 各ノードで2つ目のクラスタポートe2aを有効にします。

「 network port modify 」を参照してください

cluster::\*> network port modify -node node1 -port e2a -up-admin true cluster::\*> \*\*network port modify -node node2 -port e2a -up-admin true\*\*

6. ポートe2aに関連付けられているclus2をリバートします。

「 network interface revert 」の略

ONTAP ソフトウェアのバージョンによっては、 LIF が自動的にリバートされる場合があります。

例を示します

cluster::\*> network interface revert -vserver Cluster -lif n1\_clus2 cluster::\*> network interface revert -vserver Cluster -lif n2\_clus2

7. 両方のノードで LIF がホームになったことを確認します(「 true 」)。

'network interface show --*role cluster*`

例を示します

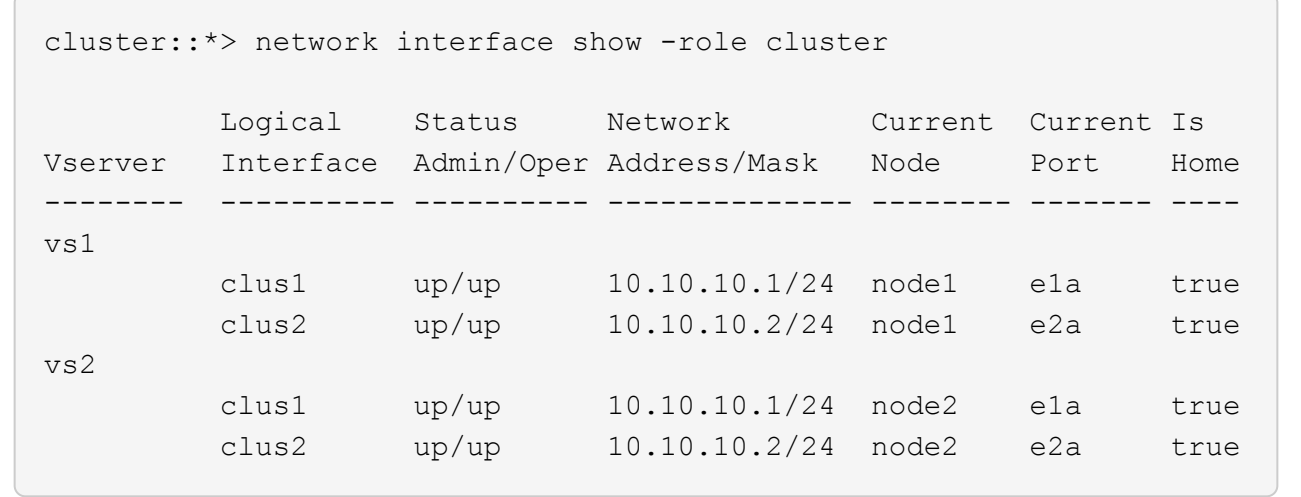

8. ノードのステータスを表示します。

「 cluster show 」を参照してください

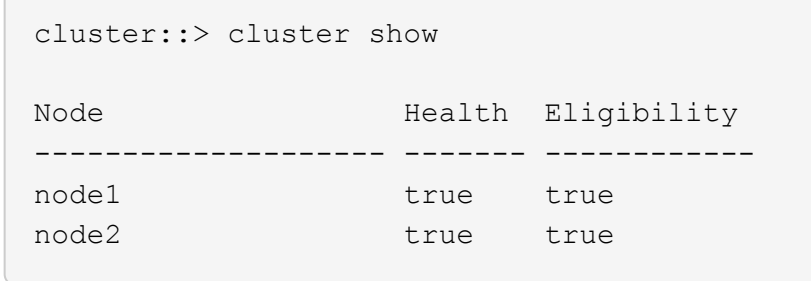

9. 上記の手順を繰り返して、もう一方のスイッチcs1にFastPathソフトウェアをインストールします。

10. ケースの自動作成を抑制した場合は、 AutoSupport メッセージを呼び出して作成を再度有効にします。

「 system node AutoSupport invoke -node \* -type all -message MAINT= end 」というメッセージが表示さ れます

<span id="page-14-0"></span>**CN1610** スイッチに参照構成ファイルをインストールします

リファレンス構成ファイル(RCF)をインストールするには、次の手順 に従います。

RCFをインストールする前に、クラスタLIFをスイッチcs2から移行する必要があります。RCF をインストー ルして検証したら、 LIF を移行し直すことができます。

要件を確認

必要なもの

- スイッチ設定の現在のバックアップ。
- クラスタが完全に機能している(ログにエラーは記録されず、クラスタネットワークインターフェイスカ ード (NIC) の欠陥や同様の問題はない)。
- クラスタスイッチ上の完全に機能するポート接続。
- すべてのクラスタポートが設定されています。
- すべてのクラスタ論理インターフェイス(LIF)がセットアップされている必要があります。
- 通信パスが成功した場合:ONTAP (権限:advanced) cluster ping-cluster -node node1 コマ ンドは、を示す必要があります larger than PMTU communication はすべてのパスで成功していま す。
- サポートされているバージョンのRCFおよびONTAP 。

のスイッチ互換性の表を参照してください ["NetApp CN1601 / CN1610](http://mysupport.netapp.com/NOW/download/software/cm_switches_ntap/) [スイッチ](http://mysupport.netapp.com/NOW/download/software/cm_switches_ntap/)["](http://mysupport.netapp.com/NOW/download/software/cm_switches_ntap/) サポートされているRCF およびONTAP バージョンのページを参照してください。

**RCF**をインストールします

次の手順 では、clustered Data ONTAP 8.2の構文を使用します。そのため、クラスタSVM、LIF名、CLIの出 力がData ONTAP 8.3の出力と異なります。

RCF バージョンと FastPath バージョンでは、コマンド構文間にコマンドの依存関係が存在する場合があり ます。

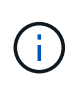

RCF バージョン 1.2 では、セキュリティ上の理由から、 Telnet のサポートが明示的に無効にな っています。RCF 1.2のインストール時の接続の問題を回避するには、Secure Shell(SSH)が 有効になっていることを確認してください。。 ["NetApp CN1610 Switch Administrator's Guide"](https://library.netapp.com/ecm/ecm_get_file/ECMP1117874) SSH の詳細については、を参照してください。

例について

この手順の例では、スイッチとノードで次の命名法を使用しています。

- 2 つのネットアップスイッチは cs1 と cs2 です。
- 2 つのクラスタ LIF は clus1 と clus2 です。
- SVM は vs1 および vs2 です。
- 'cluster::\*>' プロンプトは ' クラスタの名前を示します
- 各ノードのクラスタポートには、 e1a および e2a という名前が付けられます。

["Hardware Universe"](https://hwu.netapp.com/) 使用しているプラットフォームでサポートされている実際のクラスタポートに関す る詳細情報が表示されます。

- サポートされているスイッチ間リンク (ISL) は、ポート0/13~0/16です。
- サポートされるノード接続はポート0/1~0/12です。
- サポートされているFastPath、RCF、およびONTAP のバージョン。

のスイッチ互換性の表を参照してください ["NetApp CN1601 / CN1610](http://mysupport.netapp.com/NOW/download/software/cm_switches_ntap/) [スイッチ](http://mysupport.netapp.com/NOW/download/software/cm_switches_ntap/)["](http://mysupport.netapp.com/NOW/download/software/cm_switches_ntap/) サポートされている FastPath 、 RCF 、および ONTAP のバージョンについては、ページを参照してください。

手順**1**:クラスタを移行する

1. 現在のスイッチの設定情報を保存します。

「メモリの書き込み」

次の例は、スイッチ cs2 のスタートアップ構成(「 startup-config 」)ファイルに保存されている現 在のスイッチ設定を示しています。

(cs2) # write memory This operation may take a few minutes. Management interfaces will not be available during this time. Are you sure you want to save?  $(y/n)$  y Config file 'startup-config' created successfully. Configuration Saved!

2. 各ノードのコンソールで、clus2をポートe1aに移行します。

```
「ネットワーク・インターフェイス移行」
```
例を示します

cluster::\*> network interface migrate -vserver vs1 -lif clus2 -source-node node1 -destnode node1 -dest-port e1a

cluster::\*> network interface migrate -vserver vs2 -lif clus2 -source-node node2 -destnode node2 -dest-port e1a

3. 各ノードのコンソールで、移行が実行されたことを確認します。

「 network interface show -role cluster 」のように表示されます

例を示します

次の例では、 clus2 が両方のノードのポート e1a に移行されています。

cluster::\*> network port show -role cluster clus1 up/up 10.10.10.1/16 node2 e1a true clus2 up/up 10.10.10.2/16 node2 e1a false

4. 両方のノードでポートe2aをシャットダウンします。

「 network port modify 」を参照してください

```
例を示します
```
次の例は、両方のノードでポート e2a がシャットダウンされていることを示しています。

```
cluster::*> network port modify -node node1 -port e2a -up-admin
false
cluster::*> network port modify -node node2 -port e2a -up-admin
false
```
5. 両方のノードでポートe2aがシャットダウンされていることを確認します。

「 network port show 」のように表示されます

例を示します

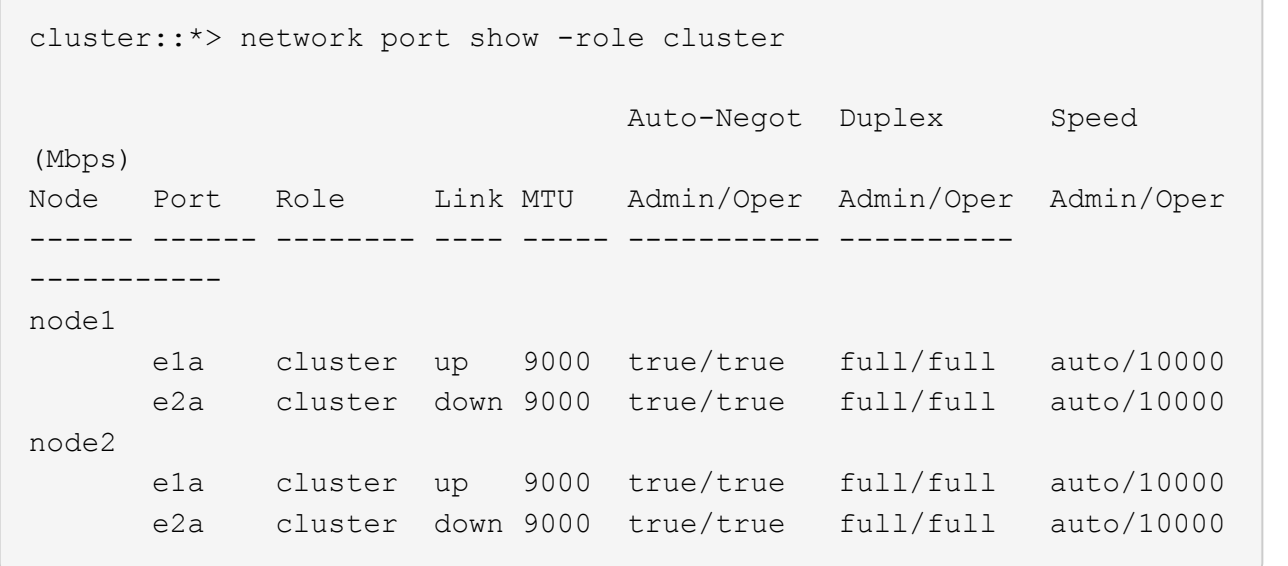

6. アクティブなネットアップスイッチ cs1 の ISL ポートをシャットダウンします。

例を示します

```
(cs1) # configure
(cs1) (config) # interface 0/13-0/16
(cs1) (interface 0/13-0/16) # shutdown
(cs1) (interface 0/13-0/16) # exit
(cs1) (config) # exit
```
手順**2**:**RCF**をインストールする

1. RCF をスイッチにコピーします。

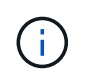

スクリプトを呼び出す前に '.scr 拡張子をファイル名の一部として設定する必要があります この拡張機能は、 FastPath オペレーティングシステムの拡張機能です。

スクリプトはスイッチにダウンロードされると自動的に検証され、コンソールに出力されます。

例を示します

 $(cs2)$  # copy tftp://10.10.0.1/CN1610 CS RCF v1.1.txt nvram:script CN1610 CS RCF v1.1.scr [the script is now displayed line by line] Configuration script validated. File transfer operation completed successfully.

2. スクリプトがダウンロードされ、指定したファイル名で保存されていることを確認します。

例を示します

(cs2) # script list Configuration Script Name Size(Bytes) -------------------------------- ---------- running-config.scr 6960 CN1610 CS RCF v1.1.scr 2199 2 configuration script(s) found. 6038 Kbytes free.

3. スクリプトを検証します。

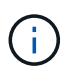

ダウンロード中にスクリプトが検証され、各行が有効なスイッチコマンドラインであるこ とが確認されます。

例を示します

(cs2) # script validate CN1610\_CS\_RCF\_v1.1.scr [the script is now displayed line by line] Configuration script 'CN1610 CS RCF v1.1.scr' validated. 4. スクリプトをスイッチに適用します。

例を示します

```
(cs2) #script apply CN1610_CS_RCF_v1.1.scr
Are you sure you want to apply the configuration script? (y/n) y
[the script is now displayed line by line]...
Configuration script 'CN1610 CS RCF v1.1.scr' applied.
```
5. スイッチに変更が実装されたことを確認します。

(cs2) # show running-config

次の例は、スイッチ上の「 running-config 」ファイルを表示します。ファイルを RCF と比較して、設定 したパラメータが想定どおりであることを確認する必要があります。

- 6. 変更を保存します。
- 7. 'running-config ' ファイルを標準ファイルに設定します

例を示します

```
(cs2) # write memory
This operation may take a few minutes.
Management interfaces will not be available during this time.
Are you sure you want to save? (y/n) y
Config file 'startup-config' created successfully.
```
8. スイッチを再起動し、「 running-config 」ファイルが正しいことを確認します。

リブートが完了したら、ログインし、「 running-config 」ファイルを表示してから、概要 on interface 3/64 を探します。これは、 RCF のバージョンラベルです。

```
(cs2) # reload
The system has unsaved changes.
Would you like to save them now? (y/n) y
Config file 'startup-config' created successfully.
Configuration Saved!
System will now restart!
```
9. アクティブなスイッチ cs1 の ISL ポートを起動します。

例を示します

```
(cs1) # configure
(cs1) (config) # interface 0/13-0/16(cs1) (Interface 0/13-0/16)# no shutdown
(cs1) (Interface 0/13-0/16)# exit
(cs1) (config)# exit
```
10. ISL が動作していることを確認します。

「 show port-channel 3/1 」

Link State フィールドには 'up' と表示されます

```
(cs2) # show port-channel 3/1
Local Interface................................ 3/1
Channel Name................................... ISL-LAG
Link State..................................... Up
Admin Mode..................................... Enabled
Type........................................... Static
Load Balance Option............................ 7
(Enhanced hashing mode)
Mbr Device/ Port Port
Ports Timeout Speed Active
------ ------------- --------- -------
0/13 actor/long 10G Full True
       partner/long
0/14 actor/long 10G Full True
       partner/long
0/15 actor/long 10G Full True
       partner/long
0/16 actor/long 10G Full True
        partner/long
```
11. 両方のノードでクラスタポートe2aを起動します。

「 network port modify 」を参照してください

例を示します

次の例は、 node1 と node2 でポート e2a を起動します。

cluster::\*> network port modify -node node1 -port e2a -up-admin true cluster::\*> network port modify -node node2 -port e2a -up-admin true

手順**3**:インストールを検証する

1. 両方のノードでポートe2aがupになっていることを確認します。

network port show -*role cluster*

cluster::\*> network port show -role cluster Auto-Negot Duplex Speed (Mbps) Node Port Role Link MTU Admin/Oper Admin/Oper Admin/Oper ------ ---- -------- ---- ---- ----------- ---------- ----------- node1 e1a cluster up 9000 true/true full/full auto/10000 e2a cluster up 9000 true/true full/full auto/10000 node2 e1a cluster up 9000 true/true full/full auto/10000 e2a cluster up 9000 true/true full/full auto/10000

2. 両方のノードで、ポートe2aに関連付けられているclus2をリバートします。

「 network interface revert 」の略

ONTAP のバージョンによっては、この LIF が自動的にリバートされる場合があります。

例を示します

cluster::\*> network interface revert -vserver node1 -lif clus2 cluster::\*> network interface revert -vserver node2 -lif clus2

3. 両方のノードで LIF がホームになったことを確認します(「 true 」)。

'network interface show --*role cluster*`

cluster::\*> network interface show -role cluster Logical Status Network Current Current Is Vserver Interface Admin/Oper Address/Mask Node Port Home ------- ---------- ---------- -------------- -------- ------- --- vs1 clus1 up/up 10.10.10.1/24 node1 e1a true clus2 up/up 10.10.10.2/24 node1 e2a true vs2 clus1 up/up 10.10.10.1/24 node2 e1a true clus2 up/up 10.10.10.2/24 node2 e2a true

4. ノードメンバーのステータスを表示します。

「 cluster show 」を参照してください

例を示します

cluster::> cluster show Node Health Eligibility -------------- ------- ----------- node1 true true node2 true true

5. ソフトウェアのバージョンとスイッチの設定に問題がなければ 'running-config ファイルを 'startup-config ファイルにコピーします

(cs2) # write memory This operation may take a few minutes. Management interfaces will not be available during this time. Are you sure you want to save?  $(y/n)$  y Config file 'startup-config' created successfully. Configuration Saved!

6. 同じ手順を繰り返して、もう1つのスイッチcs1にRCFをインストールします。

#### <span id="page-24-0"></span>**ONTAP 8.3.1**以降には、**FastPath**ソフトウェアと**RCF**をインストールします

この手順 に従って、ONTAP 8.3.1以降用のFastPathソフトウェアとRCFをインストール します。

インストール手順は、 NetApp CN1601 管理スイッチと、 ONTAP 8.3.1 以降を実行する CN1610 クラスタス イッチのどちらについても同じです。ただし、この 2 つのモデルには、異なるソフトウェアと RCF が必要で す。

#### 要件を確認

#### 必要なもの

- スイッチ設定の現在のバックアップ。
- クラスタが完全に機能している(ログにエラーは記録されず、クラスタネットワークインターフェイスカ ード (NIC) の欠陥や同様の問題はない)。
- クラスタスイッチ上の完全に機能するポート接続。
- すべてのクラスタポートが設定されています。
- すべてのクラスタ論理インターフェイス(LIF)がセットアップされている(移行されていない)。
- 通信パスが成功した場合:ONTAP (権限:advanced) cluster ping-cluster -node node1 コマ ンドは、を示す必要があります larger than PMTU communication はすべてのパスで成功していま す。
- サポートされているFastPath、RCF、およびONTAP のバージョン。

のスイッチ互換性の表を参照してください ["NetApp CN1601 / CN1610](http://mysupport.netapp.com/NOW/download/software/cm_switches_ntap/) [スイッチ](http://mysupport.netapp.com/NOW/download/software/cm_switches_ntap/)["](http://mysupport.netapp.com/NOW/download/software/cm_switches_ntap/) サポートされている FastPath 、 RCF 、および ONTAP のバージョンについては、ページを参照してください。

#### **FastPath**ソフトウェアをインストールします

次の手順 では、clustered Data ONTAP 8.2の構文を使用します。そのため、クラスタSVM、LIF名、CLIの出 力がData ONTAP 8.3の出力と異なります。

RCF バージョンと FastPath バージョンでは、コマンド構文間にコマンドの依存関係が存在する場合がありま す。

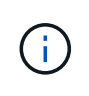

RCF バージョン 1.2 では、セキュリティ上の理由から、 Telnet のサポートが明示的に無効にな っています。RCF 1.2のインストール時の接続の問題を回避するには、Secure Shell(SSH)が 有効になっていることを確認してください。。 ["NetApp CN1610 Switch Administrator's Guide"](https://library.netapp.com/ecm/ecm_get_file/ECMP1117874) SSH の詳細については、を参照してください。

例について

この手順の例では、スイッチとノードで次の命名法を使用しています。

- 2 つのネットアップスイッチ名は cs1 と cs2 です。
- ・クラスタの論理インターフェイス( LIF )の名前は、ノード 1 では node1 clus1 と node1 clus2 、ノー ド 2 では node2 clus1 と node2 clus2 です。(1つのクラスタには最大24個のノードを含めることができ ます)。
- Storage Virtual Machine ( SVM ) 名は Cluster です。
- 「 cluster1 :: \* > 」プロンプトは、クラスタの名前を示します。
- 各ノードのクラスタポートの名前は e0a および e0b です。

["Hardware Universe"](https://hwu.netapp.com/) 使用しているプラットフォームでサポートされている実際のクラスタポートに関す る詳細情報が表示されます。

- サポートされているスイッチ間リンク(ISL)は、ポート0/13~0/16です。
- サポートされるノード接続はポート0/1~0/12です。

手順**1**:クラスタを移行する

1. クラスタのネットワークポートに関する情報を表示します。

'network port show --*ipspace cluster*`

次の例は、コマンドからの出力のタイプを示しています。

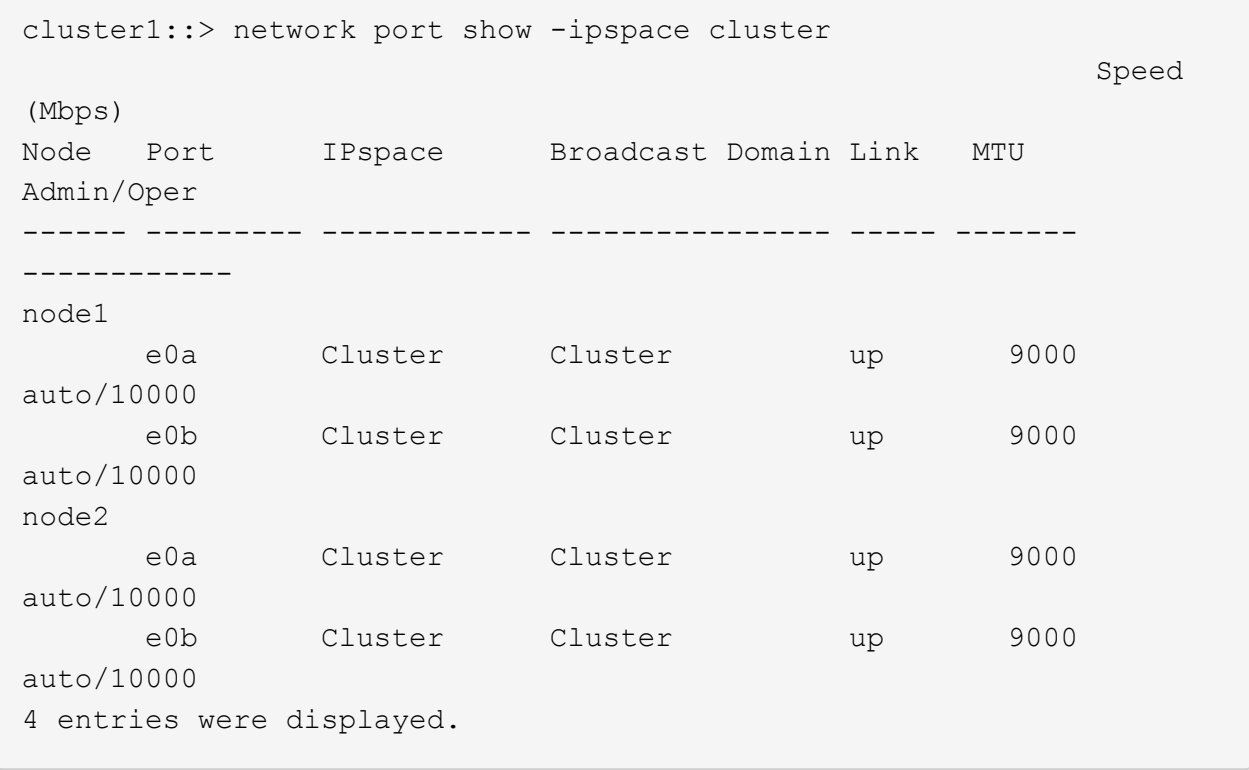

2. クラスタ上の LIF に関する情報を表示します。

'network interface show --*role cluster*`

次の例は、クラスタ上の論理インターフェイスを示しています。次の例では、「 -role 」パラメータ で、クラスタポートに関連付けられた LIF に関する情報を表示します。

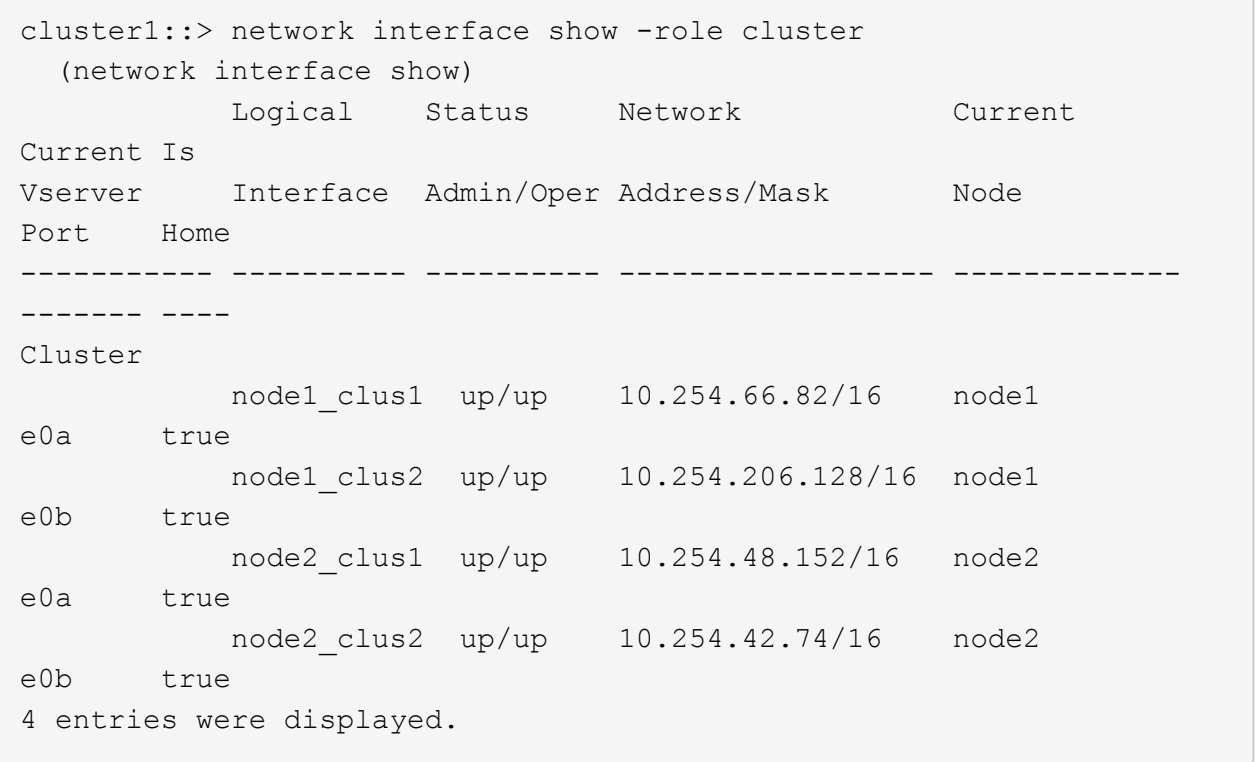

3. それぞれのノードで、ノード管理 LIF を使用して、 node1 の e0a に node1\_clus2 を、 node2 の e0a に node2 を移行します。

「ネットワーク・インターフェイス移行」

それぞれのクラスタ LIF を所有しているコントローラコンソールでコマンドを入力する必要があります。

例を示します

cluster1::> network interface migrate -vserver Cluster -lif node1\_clus2 -destination-node node1 -destination-port e0a cluster1::> network interface migrate -vserver Cluster -lif node2\_clus2 -destination-node node2 -destination-port e0a

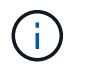

このコマンドでは、クラスタの名前で大文字と小文字が区別され、各ノードでコマンドを 実行する必要があります。一般的なクラスタ LIF ではこのコマンドを実行できません。

4. ノードで network interface show コマンドを使用して、移行が実行されたことを確認します。

```
例を示します
```

```
次の例は、 clus2 がノード node1 とノード node2 のポート e0a に移行したことを示しています。
```

```
cluster1::> **network interface show -role cluster**
            Logical Status Network Current
Current Is
Vserver Interface Admin/Oper Address/Mask Node
Port Home
----------- ---------- ---------- ------------------ -------------
------- ----
Cluster
            node1_clus1 up/up 10.254.66.82/16 node1
e0a true
             node1_clus2 up/up 10.254.206.128/16 node1
e0a false
            node2_clus1 up/up 10.254.48.152/16 node2
e0a true
            node2_clus2 up/up 10.254.42.74/16 node2
e0a false
4 entries were displayed.
```
5. 権限レベルを advanced に変更します。続行するかどうかを尋ねられたら、「 y 」と入力します。

「 advanced 」の権限が必要です

advanced のプロンプト ( \* > )が表示されます。

6. 両方のノードでクラスタポート e0b をシャットダウンします。

'network port modify -node node\_name --port\_port\_name\_up-admin false

それぞれのクラスタ LIF を所有しているコントローラコンソールでコマンドを入力する必要があります。

例を示します

次の例は、すべてのノードでポート e0b をシャットダウンするコマンドを示しています。

cluster1::\*> network port modify -node node1 -port e0b -up-admin false cluster1::\*> network port modify -node node2 -port e0b -up-admin false

7. 両方のノードでポート e0b がシャットダウンされていることを確認します。

「 network port show 」のように表示されます

例を示します

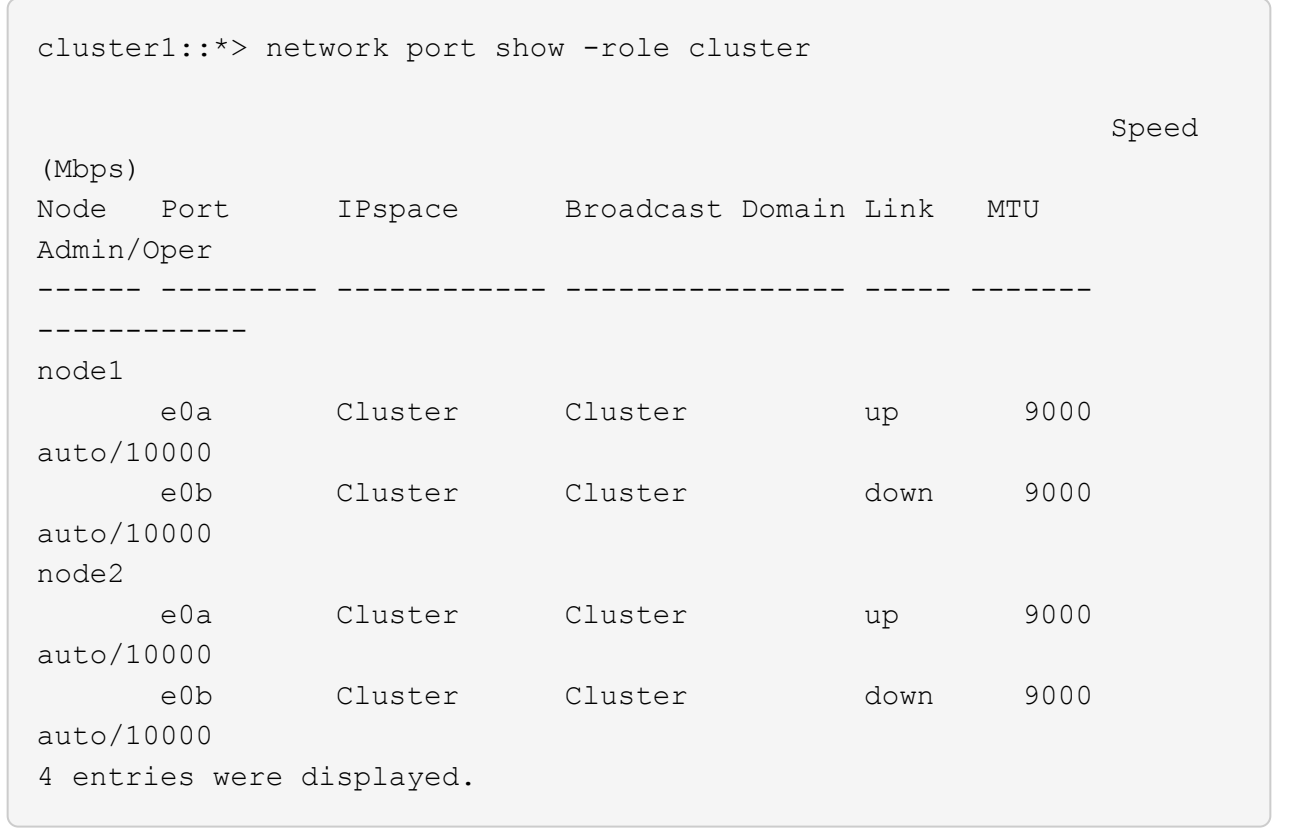

8. cs1 のスイッチ間リンク ( ISL) ポートをシャットダウンします。

例を示します

```
(cs1) #configure
(cs1) (Config)#interface 0/13-0/16
(cs1) (Interface 0/13-0/16)#shutdown
(cs1) (Interface 0/13-0/16) #exit
(cs1) (Config)#exit
```
9. cs2 で現在アクティブなイメージをバックアップします。

```
(cs2) # show bootvar
 Image Descriptions
 active :
 backup :
 Images currently available on Flash
--------------------------------------------------------------------
 unit active backup current-active next-active
--------------------------------------------------------------------
    1 1.1.0.5 1.1.0.3 1.1.0.5 1.1.0.5
(cs2) # copy active backup
Copying active to backup
Copy operation successful
```
手順**2**:**FastPath**ソフトウェアと**RCF**をインストールします

1. FastPath ソフトウェアの実行中のバージョンを確認します。

```
(cs2) # show version
Switch: 1
System Description............................. NetApp CN1610,
1.1.0.5, Linux
                                                   2.6.21.7
Machine Type................................... NetApp CN1610
Machine Model.................................. CN1610
Serial Number.................................. 20211200106
Burned In MAC Address.......................... 00:A0:98:21:83:69
Software Version............................... 1.1.0.5
Operating System............................... Linux 2.6.21.7
Network Processing Device....................... BCM56820 B0
Part Number.................................... 111-00893
--More-- or (q)uit
Additional Packages............................ FASTPATH QOS
                                                   FASTPATH IPv6
Management
```
2. スイッチにイメージファイルをダウンロードします。

イメージファイルをアクティブイメージにコピーすると、リブート時にそのイメージによって FastPath バージョンが確立されます。以前のイメージはバックアップとして使用できます。

例を示します

```
(cs2) #copy
sftp://root@10.22.201.50//tftpboot/NetApp_CN1610_1.2.0.7.stk active
Remote Password:********
Mode........................................... SFTP
Set Server IP.................................. 10.22.201.50
Path........................................... /tftpboot/
Filename.......................................
NetApp CN1610 1.2.0.7.stk
Data Type...................................... Code
Destination Filename........................... active
Management access will be blocked for the duration of the transfer
Are you sure you want to start? (y/n) y
SFTP Code transfer starting...
File transfer operation completed successfully.
```
3. 現在のブートイメージと次のアクティブイメージのバージョンを確認します。

'How bootvar'

例を示します

```
(cs2) #show bootvar
Image Descriptions
 active :
 backup :
 Images currently available on Flash
--------------------------------------------------------------------
 unit active backup current-active next-active
--------------------------------------------------------------------
     1 1.1.0.8 1.1.0.8 1.1.0.8 1.2.0.7
```
4. スイッチに新しいイメージバージョン用の互換性のある RCF をインストールします。

RCFのバージョンがすでに正しい場合は、ISLポートを稼働させます。

例を示します

(cs2) #copy  $tftp://10.22.201.50//CN1610CS~RCF~v1.2.txt~nvram:script$ CN1610 CS RCF v1.2.scr Mode........................................... TFTP Set Server IP.................................. 10.22.201.50 Path........................................... / Filename....................................... CN1610\_CS\_RCF\_v1.2.txt Data Type...................................... Config Script Destination Filename............................ CN1610 CS RCF v1.2.scr File with same name already exists. WARNING:Continuing with this command will overwrite the existing file. Management access will be blocked for the duration of the transfer Are you sure you want to start?  $(y/n)$  y Validating configuration script... [the script is now displayed line by line] Configuration script validated. File transfer operation completed successfully.

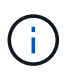

スクリプトを呼び出す前に '.scr 拡張子をファイル名の一部として設定する必要があります この拡張機能は、 FastPath オペレーティングシステム用です。

スイッチは、スクリプトがスイッチにダウンロードされると、スクリプトを自動的に検証します。コンソ ールに出力が表示されます。

5. スクリプトがダウンロードされ、指定したファイル名で保存されていることを確認します。

(cs2) #script list Configuration Script Name Size(Bytes) -------------------------------- ----------- CN1610 CS RCF v1.2.scr 2191 1 configuration script(s) found. 2541 Kbytes free.

6. スクリプトをスイッチに適用します。

例を示します

(cs2) #script apply CN1610\_CS\_RCF\_v1.2.scr

Are you sure you want to apply the configuration script? ( $y/n$ )  $y$ [the script is now displayed line by line]...

Configuration script 'CN1610\_CS\_RCF\_v1.2.scr' applied.

7. 変更がスイッチに適用されたことを確認し、保存します。

'how running-config'

例を示します

(cs2) #show running-config

8. スイッチをリブートしたときにスタートアップコンフィギュレーションになるように、実行コンフィギュ レーションを保存します。

(cs2) #write memory This operation may take a few minutes. Management interfaces will not be available during this time. Are you sure you want to save?  $(y/n)$  y Config file 'startup-config' created successfully. Configuration Saved!

9. スイッチをリブートします。

例を示します

(cs2) #reload The system has unsaved changes. Would you like to save them now?  $(y/n)$  y Config file 'startup-config' created successfully. Configuration Saved! System will now restart!

手順**3**:インストールを検証する

1. 再度ログインし、スイッチが FastPath ソフトウェアの新しいバージョンを実行していることを確認しま す。
```
(cs2) #show version
Switch: 1
System Description............................. NetApp CN1610,
1.2.0.7,Linux
                                                   3.8.13-4ce360e8
Machine Type................................... NetApp CN1610
Machine Model.................................. CN1610
Serial Number.................................. 20211200106
Burned In MAC Address.......................... 00:A0:98:21:83:69
Software Version................................... 1.2.0.7
Operating System................................... Linux 3.8.13-
4ce360e8
Network Processing Device......................... BCM56820 B0
Part Number.................................... 111-00893
CPLD version................................... 0x5
Additional Packages............................ FASTPATH QOS
                                                   FASTPATH IPv6
Management
```
リブートが完了したら、ログインしてイメージのバージョンを確認し、実行中の設定を確認し、 RCF の バージョンラベルであるインターフェイス 3/64 の概要 を探します。

2. アクティブなスイッチ cs1 の ISL ポートを起動します。

例を示します

```
(cs1) #configure
(cs1) (Config) #interface 0/13-0/16
(cs1) (Interface 0/13-0/16) #no shutdown
(cs1) (Interface 0/13-0/16) #exit
(cs1) (Config) #exit
```
3. ISL が動作していることを確認します。

「 show port-channel 3/1 」

Link State フィールドには 'up' と表示されます

```
(cs1) #show port-channel 3/1
Local Interface................................ 3/1
Channel Name................................... ISL-LAG
Link State..................................... Up
Admin Mode..................................... Enabled
Type........................................... Static
Load Balance Option............................ 7
(Enhanced hashing mode)
Mbr Device/ Port Port
Ports Timeout Speed Active
------ ------------- --------- -------
0/13 actor/long 10G Full True
       partner/long
0/14 actor/long 10G Full True
       partner/long
0/15 actor/long 10G Full False
       partner/long
0/16 actor/long 10G Full True
        partner/long
```
4. すべてのノードでクラスタポート e0b を起動します。

「 network port modify 」を参照してください

それぞれのクラスタ LIF を所有しているコントローラコンソールでコマンドを入力する必要があります。

例を示します

次の例は、ノード 1 とノード 2 でポート e0b を起動しています。

cluster1::\*> network port modify -node node1 -port e0b -up-admin true cluster1::\*> network port modify -node node2 -port e0b -up-admin true

5. すべてのノードでポート e0b が up になっていることを確認します。

「 network port show -ipspace cluster 」のように表示されます

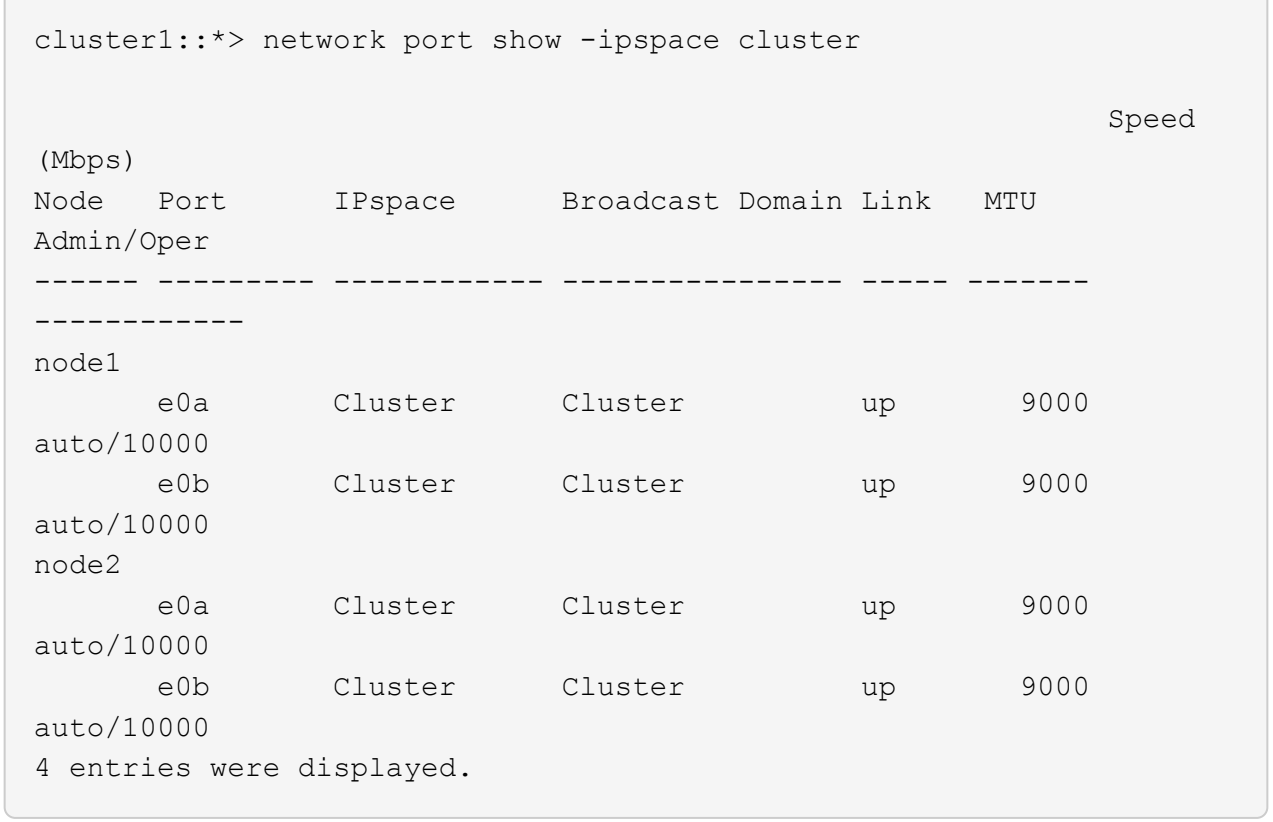

6. 両方のノードで LIF がホームになったことを確認します(「 true 」)。

'network interface show --*role cluster*`

```
cluster1::*> network interface show -role cluster
            Logical Status Network Current
Current Is
Vserver Interface Admin/Oper Address/Mask Node
Port Home
----------- ---------- ---------- ------------------ -------------
------- ----
Cluster
           node1_clus1 up/up 169.254.66.82/16 node1
e0a true
           node1_clus2 up/up 169.254.206.128/16 node1
e0b true
           node2_clus1 up/up 169.254.48.152/16 node2
e0a true
            node2_clus2 up/up 169.254.42.74/16 node2
e0b true
4 entries were displayed.
```
7. ノードメンバーのステータスを表示します。

「 cluster show 」を参照してください

例を示します

```
cluster1::*> cluster show
Node Health Eligibility Epsilon
-------------------- ------- ------------ ------------
node1 true true false
node2 true true false
2 entries were displayed.
```
8. admin 権限レベルに戻ります。

「特権管理者」

9. 同じ手順を繰り返して、もう1つのスイッチcs1にFastPathソフトウェアとRCFをインストールします。

**NetApp CN1610**スイッチのハードウェアを構成します

クラスタ環境に合わせてスイッチのハードウェアとソフトウェアを設定するには、を参 照してください ["](https://library.netapp.com/ecm/ecm_download_file/ECMP1118645)[『](https://library.netapp.com/ecm/ecm_download_file/ECMP1118645) [CN1601 and CN1610 Switch Setup and Configuration Guide](https://library.netapp.com/ecm/ecm_download_file/ECMP1118645) [』](https://library.netapp.com/ecm/ecm_download_file/ECMP1118645)"。

# スイッチを移行

スイッチレスクラスタ環境から、スイッチを使用している **NetApp CN1610** クラスタ環 境への移行

既存の 2 ノードスイッチレスクラスタ環境を使用している場合は、 CN1610 クラスタネ ットワークスイッチを使用して 2 ノードスイッチクラスタ環境に移行し、 3 ノード以上 に拡張することができます。

### 要件を確認

必要なもの

2ノードスイッチレス構成の場合は、次の点を確認します。

- 2ノードスイッチレス構成が適切にセットアップされて機能しています。
- ノードでONTAP 8.2以降を実行している。
- すべてのクラスタポートがにあります up 状態。
- すべてのクラスタLIFがに含まれている必要があります up 状態とホームポートを確認します。

CN1610クラスタスイッチ構成の場合:

- 両方のスイッチでCN1610クラスタスイッチインフラが完全に機能するようになりました。
- 両方のスイッチに管理ネットワーク接続があります。
- クラスタスイッチへのコンソールアクセスがあります。
- CN1610ノード間スイッチおよびスイッチ間接続では、Twinaxケーブルまたはファイバケーブルを使用し ます。
	- 。 ["Hardware Universe"](https://hwu.netapp.com/) ケーブル接続の詳細については、を参照してください。
- スイッチ間リンク(ISL)ケーブルは、両方のCN1610スイッチのポート13~16に接続されます。
- 両方のCN1610スイッチの初期カスタマイズが完了しました。

SMTP 、 SNMP 、 SSH など、以前のサイトのカスタマイズを新しいスイッチにコピーする必要がありま す。

## 関連情報

- ["Hardware Universe"](http://hwu.netapp.com)
- ["NetApp CN1601 / CN1610](http://support.netapp.com/NOW/download/software/cm_switches_ntap/) [の概要](http://support.netapp.com/NOW/download/software/cm_switches_ntap/) [ページ](http://support.netapp.com/NOW/download/software/cm_switches_ntap/)["](http://support.netapp.com/NOW/download/software/cm_switches_ntap/)
- ["](https://library.netapp.com/ecm/ecm_download_file/ECMP1118645) [『](https://library.netapp.com/ecm/ecm_download_file/ECMP1118645) [CN1601 and CN1610 Switch Setup and Configuration Guide](https://library.netapp.com/ecm/ecm_download_file/ECMP1118645) [』](https://library.netapp.com/ecm/ecm_download_file/ECMP1118645) "

• ["](https://kb.netapp.com/Advice_and_Troubleshooting/Data_Storage_Software/ONTAP_OS/How_to_suppress_automatic_case_creation_during_scheduled_maintenance_windows)[ネットアップの](https://kb.netapp.com/Advice_and_Troubleshooting/Data_Storage_Software/ONTAP_OS/How_to_suppress_automatic_case_creation_during_scheduled_maintenance_windows)[技術](https://kb.netapp.com/Advice_and_Troubleshooting/Data_Storage_Software/ONTAP_OS/How_to_suppress_automatic_case_creation_during_scheduled_maintenance_windows)[情報アーティクル](https://kb.netapp.com/Advice_and_Troubleshooting/Data_Storage_Software/ONTAP_OS/How_to_suppress_automatic_case_creation_during_scheduled_maintenance_windows) [1010449](https://kb.netapp.com/Advice_and_Troubleshooting/Data_Storage_Software/ONTAP_OS/How_to_suppress_automatic_case_creation_during_scheduled_maintenance_windows) [:](https://kb.netapp.com/Advice_and_Troubleshooting/Data_Storage_Software/ONTAP_OS/How_to_suppress_automatic_case_creation_during_scheduled_maintenance_windows) 「 [How to suppress automatic case creation during](https://kb.netapp.com/Advice_and_Troubleshooting/Data_Storage_Software/ONTAP_OS/How_to_suppress_automatic_case_creation_during_scheduled_maintenance_windows) [scheduled maintenance windows"](https://kb.netapp.com/Advice_and_Troubleshooting/Data_Storage_Software/ONTAP_OS/How_to_suppress_automatic_case_creation_during_scheduled_maintenance_windows)

スイッチを移行します

例について

この手順の例では、クラスタスイッチとノードで次の命名法を使用しています。

- CN1610 スイッチの名前は cs1 と cs2 です。
- LIF の名前は clus1 と clus2 です。
- ノードの名前は node1 と node2 になります。
- 'cluster::\*>' プロンプトは ' クラスタの名前を示します
- この手順 で使用されるクラスタポートは、 e1a および e2a です。
	- 。 ["Hardware Universe"](https://hwu.netapp.com/) プラットフォームの実際のクラスタポートに関する最新情報が含まれます。

手順**1**:移行の準備

1. 権限レベルを advanced に変更します。続行するかどうかを尋ねられたら、「 y 」と入力します。

「advanced 」の権限が必要です

advanced のプロンプト( \* > )が表示されます。

2. このクラスタで AutoSupport が有効になっている場合は、 AutoSupport メッセージを呼び出してケースの 自動作成を抑制します。

「 system node AutoSupport invoke -node \* -type all -message MAINT= xh 」というメッセージが表示さ れます

*x* は、メンテナンス時間の長さ(時間単位)です。

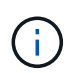

AutoSupport メッセージはテクニカルサポートにこのメンテナンスタスクについて通知し、 メンテナンス時間中はケースの自動作成が停止されます。

例を示します

次のコマンドは、ケースの自動作成を 2 時間停止します。

cluster::\*> system node autosupport invoke -node \* -type all -message MAINT=2h

手順**2**:ポートを設定する

1. 新しいクラスタスイッチ cs1 と cs2 の両方で、すべてのノード側ポート( ISL ポートではない)を無効に します。

ISL ポートを無効にしないでください。

例を示します

次の例は、スイッチ cs1 でノードに接続されたポート 1~12 が無効になっていることを示していま す。 (cs1)> enable (cs1)# configure (cs1)(Config)# interface 0/1-0/12 (cs1)(Interface  $0/1-0/12$ )# shutdown (cs1)(Interface  $0/1-0/12$ )# exit (cs1)(Config)# exit 次の例は、スイッチ cs2 でノード側のポート 1~12 が無効になっていることを示しています。

```
(c2)> enable
(cs2)# configure
(cs2)(Config)# interface 0/1-0/12(cs2)(Interface 0/1-0/12)# shutdown
(cs2)(Interface 0/1-0/12)# exit
(cs2)(Config)# exit
```
2. 2つのCN1610クラスタスイッチcs1とcs2間のISLでISLポートと物理ポートがcs2であることを確認します up:

'how port-channel

次の例は、スイッチ cs1 上の ISL ポートが「 up 」になっていることを示しています。

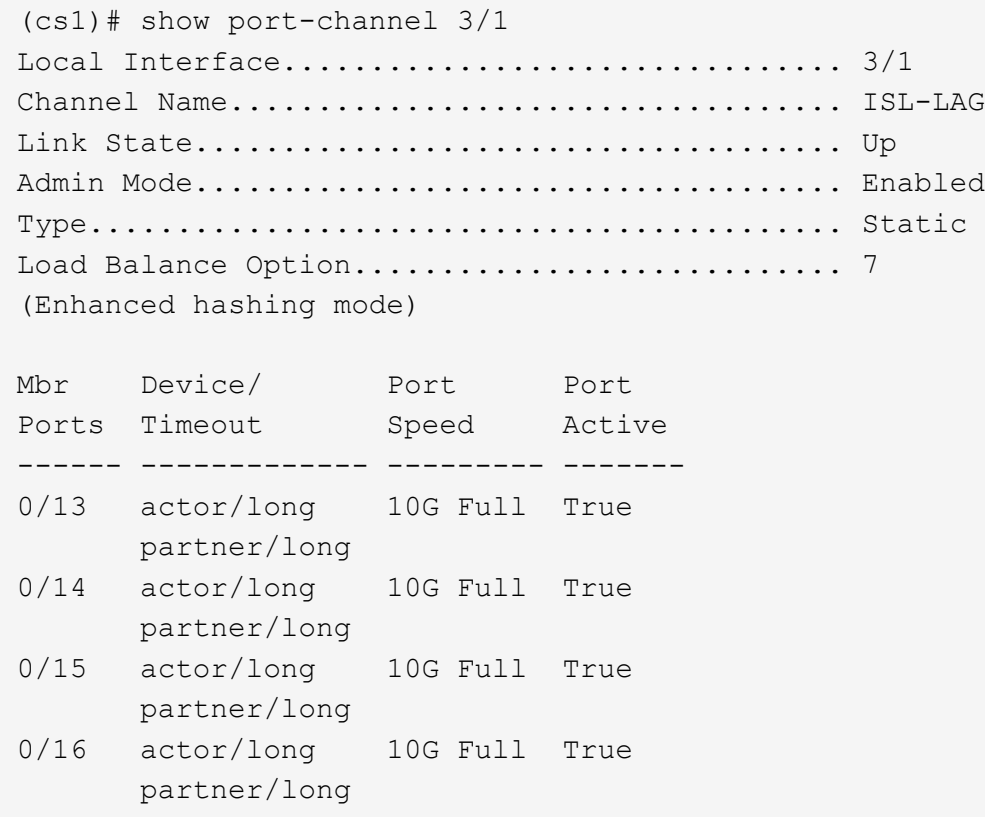

次の例は、スイッチ cs2 上の ISL ポートが up になっていることを示しています。

(cs2)# show port-channel 3/1 Local Interface................................ 3/1 Channel Name................................... ISL-LAG Link State..................................... Up Admin Mode..................................... Enabled Type........................................... Static Load Balance Option............................ 7 (Enhanced hashing mode) Mbr Device/ Port Port Ports Timeout Speed Active ------ ------------- --------- ------- 0/13 actor/long 10G Full True partner/long 0/14 actor/long 10G Full True partner/long 0/15 actor/long 10G Full True partner/long 0/16 actor/long 10G Full True partner/long

3. 隣接デバイスのリストを表示します。

「 isdp 隣人」

このコマンドは、システムに接続されているデバイスに関する情報を提供します。

次の例は、スイッチ cs1 上の隣接デバイスを示しています。

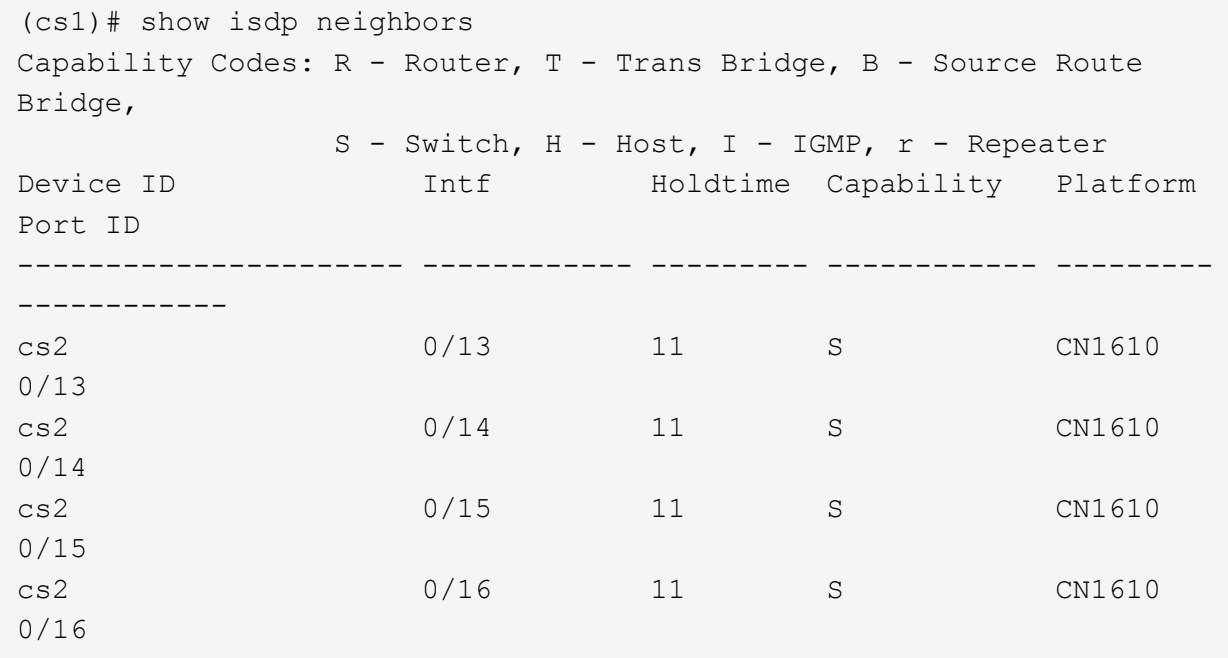

次の例は、スイッチ cs2 上の隣接デバイスを表示します。

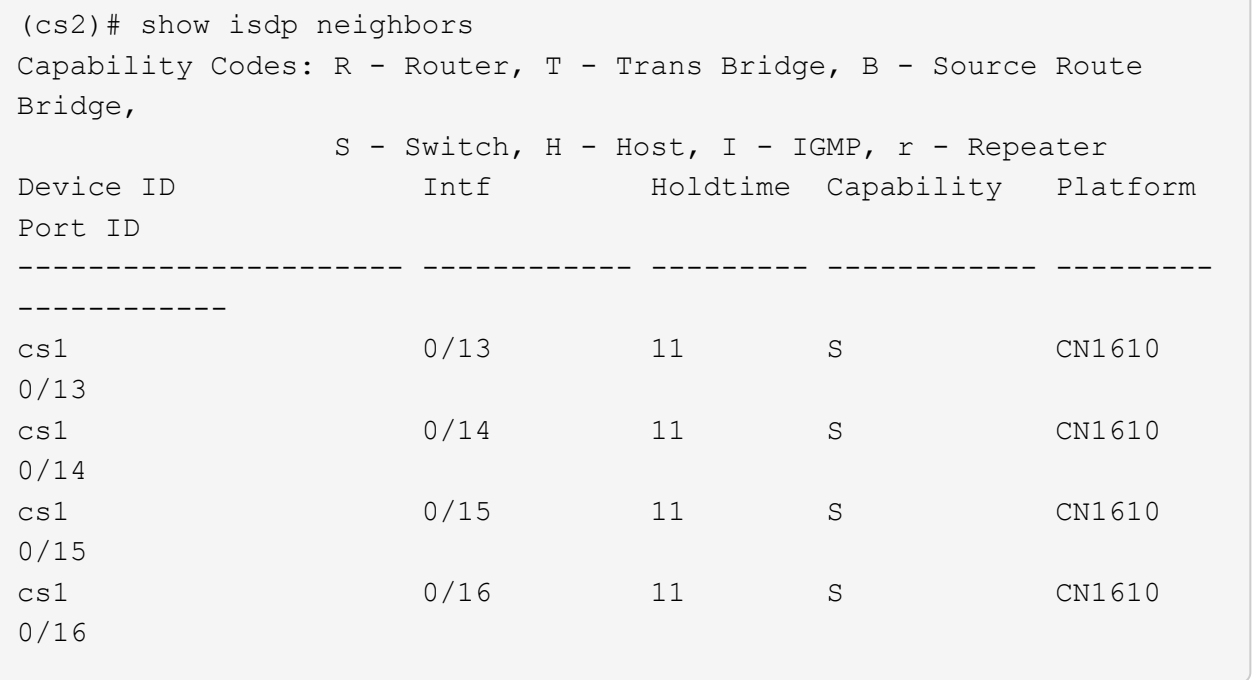

4. クラスタポートのリストを表示します。

「 network port show 」のように表示されます

次の例は、使用可能なクラスタポートを示しています。

cluster::\*> network port show -ipspace Cluster Node: node1 Ignore Speed(Mbps) Health Health Port IPspace Broadcast Domain Link MTU Admin/Oper Status Status --------- ------------ ---------------- ---- ---- ----------- -------- ----- e0a Cluster Cluster up 9000 auto/10000 healthy false e0b Cluster Cluster up 9000 auto/10000 healthy false e0c Cluster Cluster up 9000 auto/10000 healthy false e0d Cluster Cluster up 9000 auto/10000 healthy false e4a Cluster Cluster up 9000 auto/10000 healthy false e4b Cluster Cluster up 9000 auto/10000 healthy false Node: node2 Ignore Speed(Mbps) Health Health Port IPspace Broadcast Domain Link MTU Admin/Oper Status Status --------- ------------ ---------------- ---- ---- ----------- -------- ----- e0a Cluster Cluster up 9000 auto/10000 healthy false e0b Cluster Cluster up 9000 auto/10000 healthy false e0c Cluster Cluster up 9000 auto/10000 healthy false e0d Cluster Cluster up 9000 auto/10000 healthy false e4a Cluster Cluster up 9000 auto/10000 healthy false e4b Cluster Cluster up 9000 auto/10000 healthy false 12 entries were displayed.

5. 各クラスタポートがパートナークラスタノードの対応するポートに接続されていることを確認します。

run \* cdpd show-neighbors

例を示します

次の例は、クラスタポート e1a と e2a が、クラスタパートナーノードの同じポートに接続されてい ることを示しています。

cluster::\*> run \* cdpd show-neighbors 2 entries were acted on. Node: node1 Local Remote Remote Remote Remote Remote Hold Remote Port Device **Interface** Platform Time Capability ------ --------------- ---------------------- ---------------- ----- --------- e1a node2 e1a FAS3270 137 H e2a node2 e2a FAS3270 137 H Node: node2 Local Remote Remote Remote Remote Remote Remote Remote Port Device Interface Platform Time Capability ------ --------------- ---------------------- ---------------- ----- --------- e1a node1 e1a FAS3270 161 H e2a node1 e2a FAS3270 161 H

6. すべてのクラスタLIFがであることを確認します up 運用面のメリット:

「 network interface show -vserver Cluster 」のように表示されます

各クラスタ LIF の列には 'Is Home` が表示されます

 $\bigcap$ 

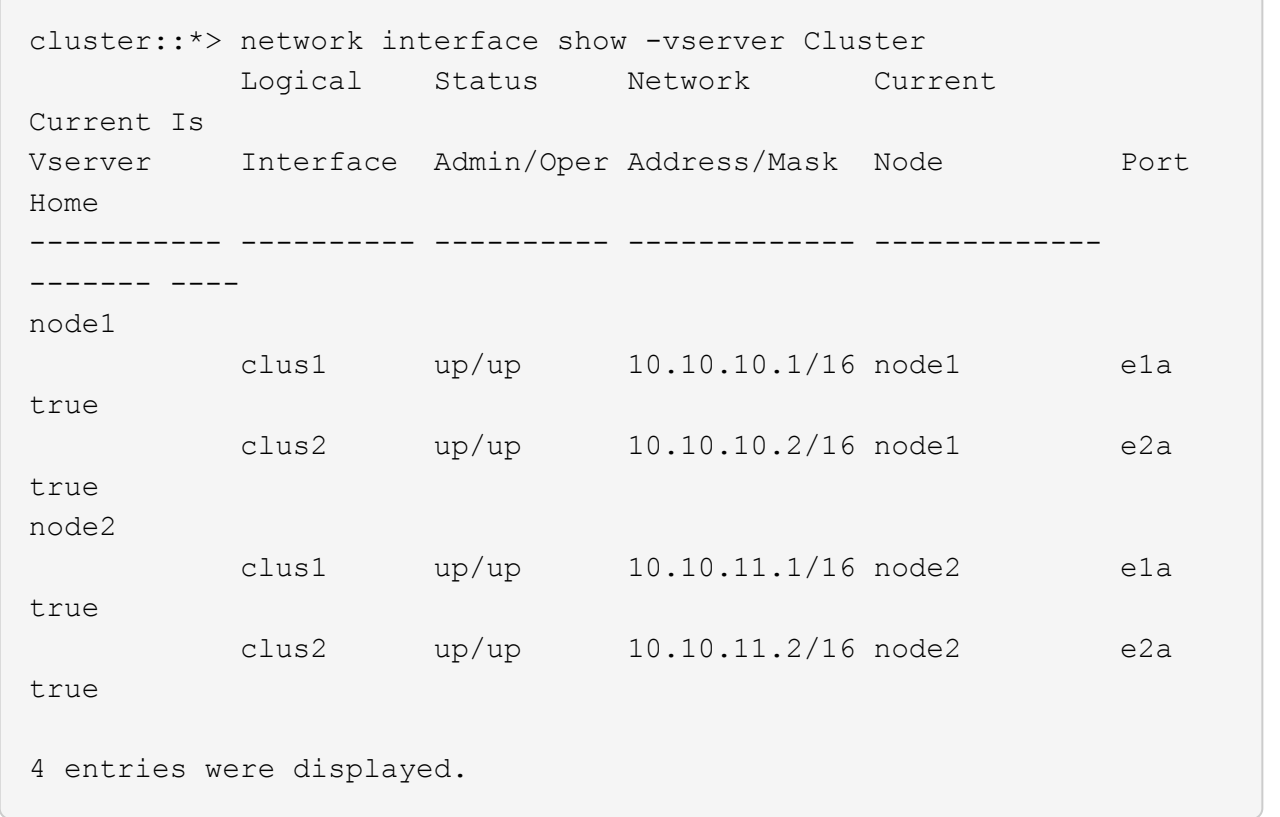

手順 10~13 の変更コマンドと移行コマンドはローカルノードで実行する必要があります。

7. すべてのクラスタポートが「 up 」になっていることを確認します。

「 network port show -ipspace cluster 」のように表示されます

```
cluster::*> network port show -ipspace Cluster
                                    Auto-Negot Duplex Speed
(Mbps)
Node Port Role Link MTU Admin/Oper Admin/Oper
Admin/Oper
------ ------ ------------ ----- ----- ----------- ----------
------------
node1
        e1a clus1 up 9000 true/true full/full
auto/10000
        e2a clus2 up 9000 true/true full/full
auto/10000
node2
        e1a clus1 up 9000 true/true full/full
auto/10000
        e2a clus2 up 9000 true/true full/full
auto/10000
4 entries were displayed.
```
8. 両方のノードで、クラスタ LIF clus1 および clus2 の「 -auto-revert 」パラメータを「 false 」に設定しま す。

「 network interface modify 」を参照してください

例を示します

```
cluster::*> network interface modify -vserver node1 -lif clus1 -auto
-revert false
cluster::*> network interface modify -vserver node1 -lif clus2 -auto
-revert false
cluster::*> network interface modify -vserver node2 -lif clus1 -auto
-revert false
cluster::*> network interface modify -vserver node2 -lif clus2 -auto
-revert false
```
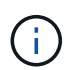

リリース 8.3 以降では、次のコマンドを使用します。 network interface modify -vserver Cluster -lif \* -auto-giveback false

9. クラスタポートにpingを実行してクラスタ接続を確認します。

「cluster ping-cluster local」と入力します

コマンドの出力には、すべてのクラスタポート間の接続が表示されます。

10. 各ノードのコンソールで、clus1をポートe2aに移行します。

「ネットワーク・インターフェイス移行」

例を示します

次の例は、 node1 と node2 のポート e2a に clus1 を移行するプロセスを示しています。

cluster::\*> network interface migrate -vserver node1 -lif clus1 -source-node node1 -dest-node node1 -dest-port e2a cluster::\*> network interface migrate -vserver node2 -lif clus1 -source-node node2 -dest-node node2 -dest-port e2a

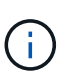

リリース 8.3 以降では、次のコマンドを使用します。 network interface migrate -vserver Cluster -lif clus1 -destination-node node1 -destination-port e2a

11. 移行が実行されたことを確認します。

「 network interface show -vserver Cluster 」のように表示されます

次の例は、 clus1 が node1 と node2 のポート e2a に移行されていることを確認します。 cluster::\*> network interface show -vserver Cluster Logical Status Network Current Current Is Vserver Interface Admin/Oper Address/Mask Node Port Home ----------- ---------- ---------- ------------- ------------- ------- --- node1 clus1 up/up 10.10.10.1/16 node1 e2a false clus2 up/up 10.10.10.2/16 node1 e2a true node2 clus1 up/up 10.10.11.1/16 node2 e2a false clus2 up/up 10.10.11.2/16 node2 e2a true 4 entries were displayed.

12. 両方のノードのクラスタポートe1aをシャットダウンします。

「 network port modify 」を参照してください

例を示します

次の例は、 node1 と node2 のポート e1a をシャットダウンします。

cluster::\*> network port modify -node node1 -port e1a -up-admin false cluster::\*> network port modify -node node2 -port e1a -up-admin false

13. ポートのステータスを確認します。

「 network port show 」のように表示されます

次の例では、ポート e1a が node1 と node2 の「 down 」状態になっています。

cluster::\*> network port show -role cluster Auto-Negot Duplex Speed (Mbps) Node Port Role Link MTU Admin/Oper Admin/Oper Admin/Oper ------ ------ ------------ ---- ----- ----------- ---------- ----------- node1 e1a clus1 down 9000 true/true full/full auto/10000 e2a clus2 up 9000 true/true full/full auto/10000 node2 e1a clus1 down 9000 true/true full/full auto/10000 e2a clus2 up 9000 true/true full/full auto/10000 4 entries were displayed.

- 14. ノード 1 のクラスタポート e1a からケーブルを外し、 e1a をクラスタスイッチ cs1 のポート 1 に接続し ます。 CN1610 スイッチでサポートされている適切なケーブル接続を使用します。
	- 。 ["Hardware Universe"](https://hwu.netapp.com/Switch/Index) ケーブル接続の詳細については、を参照してください。
- 15. ノード 2 のクラスタポート e1a からケーブルを外し、次に e1a をクラスタスイッチ cs1 のポート 2 に接 続します。 CN1610 スイッチでサポートされている適切なケーブル接続を使用します。
- 16. クラスタスイッチ cs1 のすべてのノード側ポートを有効にします。

例を示します

次の例は、スイッチ cs1 でポート 1~12 が有効になっていることを示しています。

```
(cs1)# configure
(cs1)(Config)# interface 0/1-0/12
(cs1)(Interface 0/1-0/12)# no shutdown
(cs1)(Interface 0/1-0/12)# exit
(cs1)(Config)# exit
```
17. 各ノードの最初のクラスタポートe1aを有効にします。

「 network port modify 」を参照してください

```
例を示します
```
次の例は、 node1 と node2 のポート e1a を有効にします。

cluster::\*> network port modify -node node1 -port e1a -up-admin true cluster::\*> network port modify -node node2 -port e1a -up-admin true

18. すべてのクラスタポートがであることを確認します up:

「 network port show -ipspace cluster 」のように表示されます

例を示します

次の例は、ノード 1 とノード 2 のすべてのクラスタポートが「 up 」になっていることを示していま す。

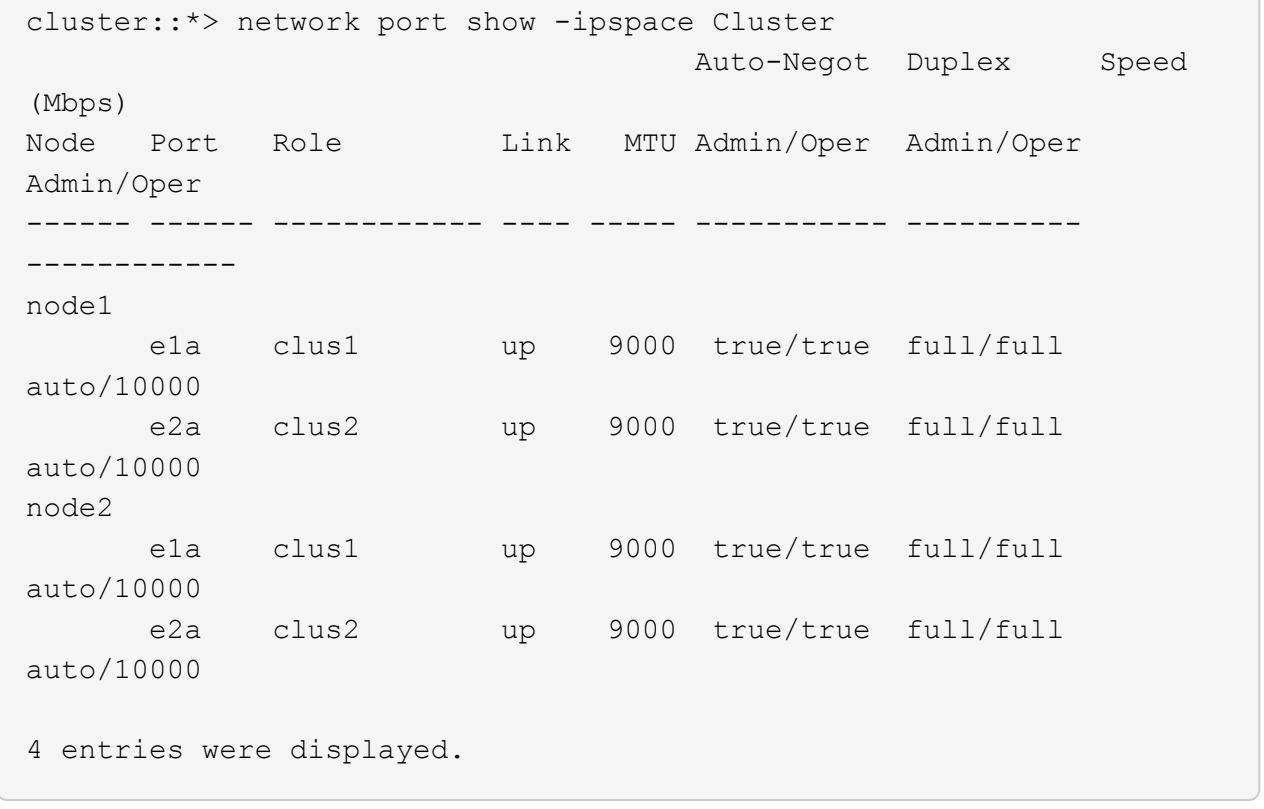

19. clus1(以前に移行したもの)を両方のノードのe1aにリバートします。

「 network interface revert 」の略

次の例は、 clus1 をノード 1 とノード 2 のポート e1a にリバートする方法を示しています。

cluster::\*> network interface revert -vserver node1 -lif clus1 cluster::\*> network interface revert -vserver node2 -lif clus1

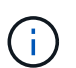

リリース 8.3 以降では、次のコマンドを使用します。 network interface revert -vserver Cluster -lif <nodename\_clus<N>`

20. すべてのクラスタLIFがであることを確認します up、動作可能、として表示されます true Is Home列 で、次の手順を実行します。

「 network interface show -vserver Cluster 」のように表示されます

例を示します

次の例では、すべての LIF がノード 1 とノード 2 で「 up 」であり、「 Is Home 」列の結果が「 true 」であることを示します。

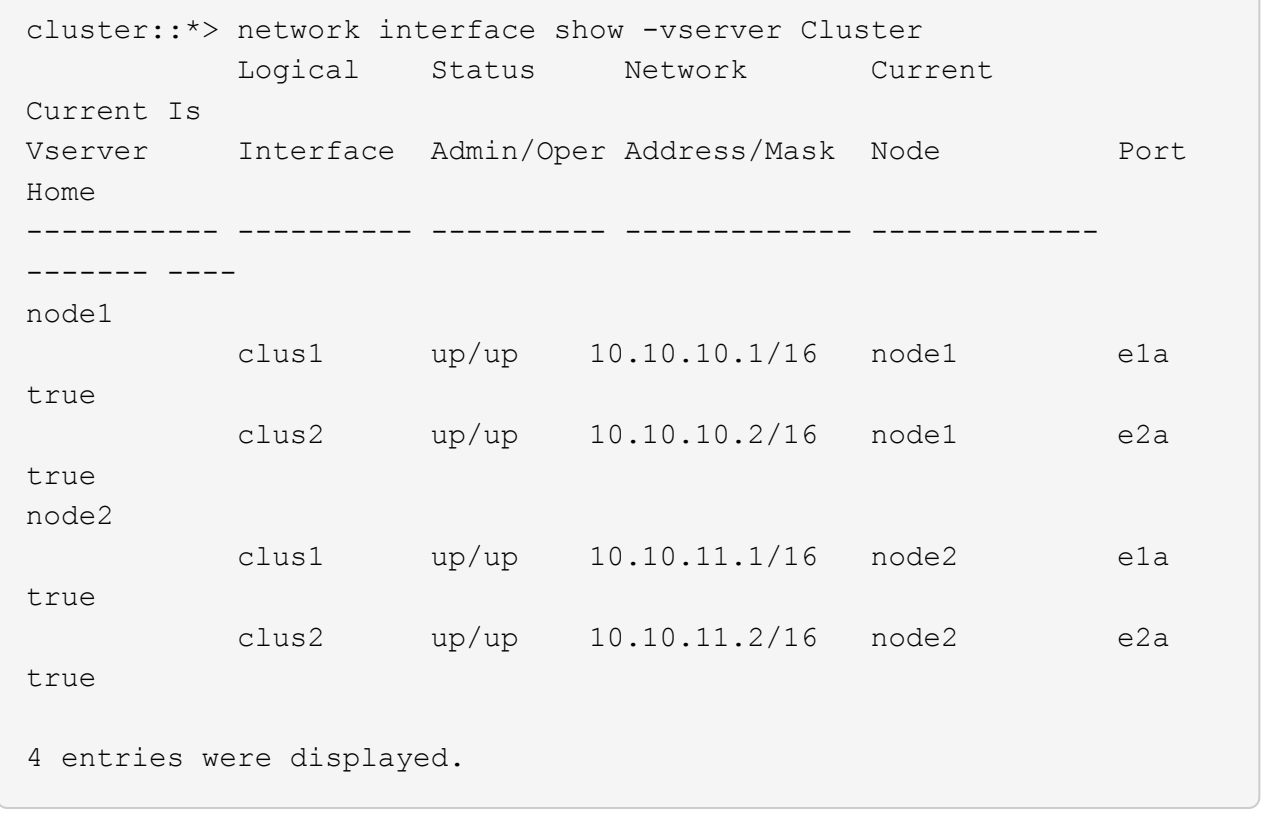

21. クラスタ内のノードのステータスに関する情報を表示します。

「 cluster show 」を参照してください

次の例は、クラスタ内のノードの健全性と参加資格に関する情報を表示します。

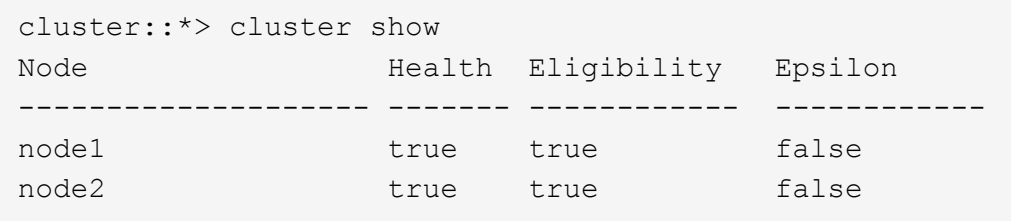

22. clus2を各ノードのコンソールのポートe1aに移行します。

「ネットワーク・インターフェイス移行」

例を示します

次の例は、 clus2 をノード 1 とノード 2 のポート e1a に移行するプロセスを示しています。

cluster::\*> network interface migrate -vserver node1 -lif clus2 -source-node node1 -dest-node node1 -dest-port e1a cluster::\*> network interface migrate -vserver node2 -lif clus2 -source-node node2 -dest-node node2 -dest-port e1a

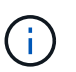

リリース 8.3 以降の場合は、次のコマンドを使用します。 network interface migrate -vserver Cluster -lif node1 clus2 -dest-node node1 -dest-port e1a

23. 移行が実行されたことを確認します。

「 network interface show -vserver Cluster 」のように表示されます

次の例では、 clus2 が node1 と node2 のポート e1a に移行されていることを確認しています。 cluster::\*> network interface show -vserver Cluster Logical Status Network Current Current Is Vserver Interface Admin/Oper Address/Mask Node Port Home ----------- ---------- ---------- ------------- ------------- ------- --- node1 clus1 up/up 10.10.10.1/16 node1 e1a true clus2 up/up 10.10.10.2/16 node1 e1a false node2 clus1 up/up 10.10.11.1/16 node2 e1a true clus2 up/up 10.10.11.2/16 node2 e1a false 4 entries were displayed.

24. 両方のノードで、クラスタポートe2aをシャットダウンします。

「 network port modify 」を参照してください

例を示します

次の例は、 node1 と node2 のポート e2a をシャットダウンする方法を示しています。

cluster::\*> network port modify -node node1 -port e2a -up-admin false cluster::\*> network port modify -node node2 -port e2a -up-admin false

25. ポートのステータスを確認します。

「 network port show 」のように表示されます

次の例は、 node1 と node2 のポート e2a が「 down 」になっていることを示しています。

cluster::\*> network port show -role cluster Auto-Negot Duplex Speed (Mbps) Node Port Role Link MTU Admin/Oper Admin/Oper Admin/Oper ------ ------ ------------ ---- ----- ----------- ---------- ----------- node1 e1a clus1 up 9000 true/true full/full auto/10000 e2a clus2 down 9000 true/true full/full auto/10000 node2 e1a clus1 up 9000 true/true full/full auto/10000 e2a clus2 down 9000 true/true full/full auto/10000 4 entries were displayed.

- 26. ノード 1 のクラスタポート e2a からケーブルを外し、 CN1610 スイッチでサポートされている適切なケ ーブル接続に従って、クラスタスイッチ cs2 のポート 1 に e2a を接続します。
- 27. ノード 2 のクラスタポート e2a からケーブルを外し、 CN1610 スイッチでサポートされている適切なケ ーブル接続に従って、クラスタスイッチ cs2 のポート 2 に e2a を接続します。
- 28. クラスタスイッチ cs2 のすべてのノード側ポートを有効にします。

例を示します

次の例は、スイッチ cs2 でポート 1~12 が有効になっていることを示しています。

(cs2)# configure (cs2)(Config)# interface 0/1-0/12 (cs2)(Interface  $0/1-0/12$ )# no shutdown (cs2)(Interface  $0/1-0/12$ )# exit (cs2)(Config)# exit

29. 各ノードで2つ目のクラスタポートe2aを有効にします。

次の例は、 node1 と node2 のポート e2a を有効にする方法を示しています。

cluster::\*> network port modify -node node1 -port e2a -up-admin true cluster::\*> network port modify -node node2 -port e2a -up-admin true

30. すべてのクラスタポートがであることを確認します up:

「 network port show -ipspace cluster 」のように表示されます

例を示します

次の例は、ノード 1 とノード 2 のすべてのクラスタポートが「 up 」になっていることを示していま す。

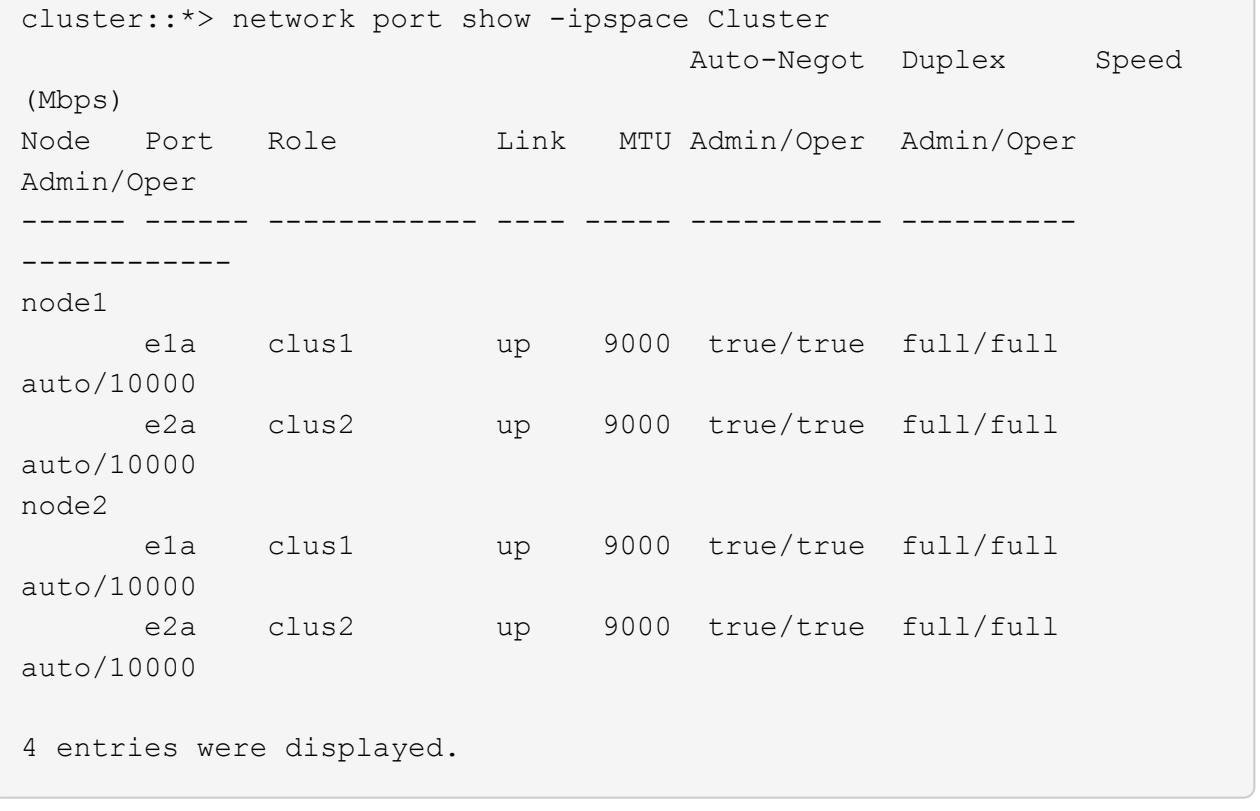

31. clus2(以前に移行されたもの)を両方のノードのe2aにリバートします。

「 network interface revert 」の略

次の例は、 node1 と node2 のポート e2a に clus2 をリバートする方法を示しています。

cluster::\*> network interface revert -vserver node1 -lif clus2 cluster::\*> network interface revert -vserver node2 -lif clus2

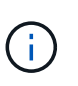

リリース 8.3 以降のコマンドは、「 cluster :: \* > network interface revert -vserver Cluster -lif node1\_clus2 」および「 cluster : \* > network interface revert -vserver Cluster -lif node2\_clus2 」です

手順**3**:設定を完了します

1. すべてのインターフェイスが表示されていることを確認します true Is Home列で、次の手順を実行しま す。

「 network interface show -vserver Cluster 」のように表示されます

例を示します

次の例では、すべての LIF がノード 1 とノード 2 で「 up 」であり、「 Is Home 」列の結果が「 true 」であることを示します。 cluster::\*> network interface show -vserver Cluster Logical Status Network Current Current Is Vserver Interface Admin/Oper Address/Mask Node Port Home ----------- ---------- ---------- ------------------ ----------- ------- --- node1 clus1 up/up 10.10.10.1/16 node1 e1a true clus2 up/up 10.10.10.2/16 node1 e2a true node2 clus1 up/up 10.10.11.1/16 node2 e1a true clus2 up/up 10.10.11.2/16 node2 e2a true

2. クラスタポートにpingを実行してクラスタ接続を確認します。

「cluster ping-cluster local」と入力します

コマンドの出力には、すべてのクラスタポート間の接続が表示されます。

3. 両方のノードから各スイッチに2つの接続があることを確認します。

「 isdp 隣人」

次の例は、両方のスイッチの該当する結果を示しています。

(cs1)# show isdp neighbors Capability Codes: R - Router, T - Trans Bridge, B - Source Route Bridge, S - Switch, H - Host, I - IGMP, r - Repeater Device ID 1ntf Holdtime Capability Platform Port ID ---------------------- ------------ --------- ------------ --------- ----------- node1 0/1 132 H FAS3270 e1a node2 0/2 163 H FAS3270 e1a cs2 0/13 11 S CN1610 0/13 cs2 0/14 11 S CN1610 0/14 cs2 0/15 11 S CN1610 0/15 cs2 0/16 11 S CN1610 0/16 (cs2)# show isdp neighbors Capability Codes: R - Router, T - Trans Bridge, B - Source Route Bridge, S - Switch, H - Host, I - IGMP, r - Repeater Device ID 1ntf Holdtime Capability Platform Port ID ---------------------- ------------ --------- ------------ --------- ----------- node1 0/1 132 H FAS3270 e2a node2 0/2 163 H FAS3270 e2a cs1 0/13 11 S CN1610 0/13 cs1 0/14 11 S CN1610 0/14 cs1 0/15 11 S CN1610 0/15 cs1 0/16 11 S CN1610 0/16

4. 構成に含まれるデバイスに関する情報を表示します。

network device discovery show

5. advanced権限のコマンドを使用して、両方のノードで2ノードスイッチレス構成の設定を無効にします。 network options detect-switchless modify

例を示します

次に、スイッチレスコンフィギュレーション設定をディセーブルにする例を示します。

cluster::\*> network options detect-switchless modify -enabled false

リリース 9.2 以降では、設定が自動的に変換されるため、この手順は省略してください。 

6. 設定が無効になっていることを確認します。

「network options detect-switchless -cluster show」を参照してください

例を示します

次の例では 'false' の出力は ' 構成設定が無効になっていることを示しています

cluster::\*> network options detect-switchless-cluster show Enable Switchless Cluster Detection: false

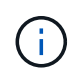

リリース 9.2 以降では 'Enable Switchless Cluster' が false に設定されるまで待ちますこれ には 3 分程度かかる場合があります。

7. 各ノードでクラスタclus1とclus2を自動リバートするように設定し、確認します。

例を示します

```
cluster::*> network interface modify -vserver node1 -lif clus1 -auto
-revert true
cluster::*> network interface modify -vserver node1 -lif clus2 -auto
-revert true
cluster::*> network interface modify -vserver node2 -lif clus1 -auto
-revert true
cluster::*> network interface modify -vserver node2 -lif clus2 -auto
-revert true
```
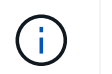

リリース 8.3 以降では、次のコマンドを使用します。 network interface modify -vserver Cluster -lif \* -auto-revert true クラスタ内のすべてのノードで自動リバートを有効にします。

8. クラスタ内のノードメンバーのステータスを確認します。

「 cluster show 」を参照してください

例を示します

次の例は、クラスタ内のノードの健全性と参加資格に関する情報を表示します。

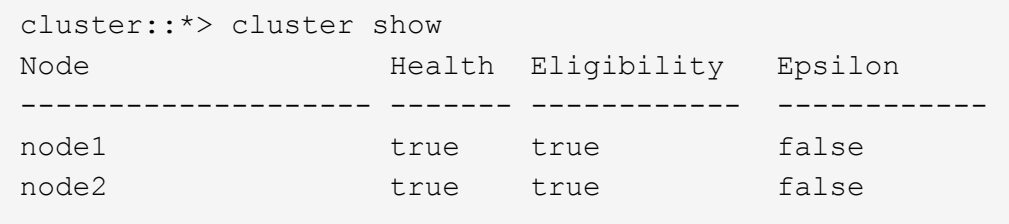

9. ケースの自動作成を抑制した場合は、 AutoSupport メッセージを呼び出して作成を再度有効にします。

「 system node AutoSupport invoke -node \* -type all -message MAINT= end 」というメッセージが表示さ れます

例を示します

```
cluster::*> system node autosupport invoke -node * -type all
-message MAINT=END
```
10. 権限レベルを admin に戻します。

「特権管理者」

# スイッチを交換します

**NetApp CN1610**クラスタスイッチを交換します

クラスタネットワーク内の故障したNetApp CN1610スイッチを交換するには、次の手順 を実行します。これは無停止手順(NDU)です。

必要なもの

スイッチを交換する前に、現在の環境および既存のクラスタおよびネットワークインフラの交換用スイッチで スイッチを交換する前に、次の条件が満たされている必要があります。

• 既存のクラスタで、少なくとも 1 つのクラスタスイッチが完全に接続されており、完全に機能することを

確認する必要があります。

- すべてのクラスタポートが\* up \*になっている必要があります。
- すべてのクラスタ論理インターフェイス(LIF)が稼働していて、移行されていない必要があります。
- ONTAPクラスタ ping-cluster -node node1 コマンドは、すべてのパスで基本的な接続とPMTUを超 える通信が成功したことを示す必要があります。

このタスクについて

クラスタ LIF を移行するコマンドは、そのクラスタ LIF がホストされているノードで実行する必要がありま す。

この手順の例では、クラスタスイッチとノードで次の命名法を使用しています。

- 2つのCN1610クラスタスイッチの名前はです cs1 および cs2。
- 交換するCN1610スイッチ(故障したスイッチ)の名前はです old\_cs1。
- 新しいCN1610スイッチ(交換用スイッチ)の名前はです new\_cs1。
- 交換しないパートナースイッチの名前はです cs2。

手順

1. スタートアップコンフィギュレーションファイルが実行コンフィギュレーションファイルと一致すること を確認します。これらのファイルは、交換時に使用するためにローカルに保存する必要があります。

次の例のコンフィギュレーションコマンドは、FastPath 1.2.0.7用です。

例を示します

```
(old_cs1) >enable
(old_cs1) #show running-config
(old_cs1) #show startup-config
```
2. 実行コンフィギュレーションファイルのコピーを作成します。

次の例のコマンドは、FastPath 1.2.0.7に対するものです。

例を示します

```
(old_cs1) #show running-config filename.scr
Config script created successfully.
```
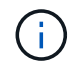

以外の任意のファイル名を使用できます CN1610 CS\_RCF\_v1.2.scr。ファイル名の拡張子 は\*。scr \*である必要があります。

1. 交換に備えて、スイッチの実行コンフィギュレーションファイルを外部ホストに保存します。

```
(old_cs1) #copy nvram:script filename.scr
scp://<Username>@<remote_IP_address>/path_to_file/filename.scr
```
- 2. スイッチとONTAPのバージョンが互換性マトリックスで一致していることを確認します。を参照してくだ さい ["NetApp CN1601 / CN1610](https://mysupport.netapp.com/site/info/netapp-cluster-switch) [スイッチ](https://mysupport.netapp.com/site/info/netapp-cluster-switch)["](https://mysupport.netapp.com/site/info/netapp-cluster-switch) ページを参照してください。
- 3. から ["](https://mysupport.netapp.com/site/products/all/details/netapp-cluster-switches/downloads-tab)[ソフトウェアの](https://mysupport.netapp.com/site/products/all/details/netapp-cluster-switches/downloads-tab)[ダ](https://mysupport.netapp.com/site/products/all/details/netapp-cluster-switches/downloads-tab)[ウンロードページ](https://mysupport.netapp.com/site/products/all/details/netapp-cluster-switches/downloads-tab)["](https://mysupport.netapp.com/site/products/all/details/netapp-cluster-switches/downloads-tab) NetApp Support Siteで、[NetApp Cluster Switches]を選択し て、適切なバージョンのRCFとFastPathをダウンロードします。
- 4. FastPath、RCF、および保存されている設定を使用して、Trivial File Transfer Protocol(TFTP)サーバを セットアップします .scr 新しいスイッチで使用するファイル。
- 5. シリアルポート(スイッチの右側にある「IOIOI」というラベルの付いたRJ-45コネクタ)を、ターミナル エミュレーションを備えた使用可能なホストに接続します。
- 6. ホストで、シリアルターミナル接続を設定します。
	- a. 9600 ボー
	- b. 8 データビット
	- c. 1 ストップビット
	- d. パリティ:なし
	- e. フロー制御:なし
- 7. 管理ポート(スイッチの左側にある RJ-45 レンチポート)を、 TFTP サーバが配置されているネットワー クと同じネットワークに接続します。
- 8. TFTPサーバを使用してネットワークに接続する準備をします。

Dynamic Host Configuration Protocol(DHCP;動的ホスト構成プロトコル)を使用している場合は、この 時点でスイッチのIPアドレスを設定する必要はありません。サービスポートは、デフォルトでDHCPを使 用するように設定されています。IPv4プロトコルとIPv6プロトコルの設定では、ネットワーク管理ポート がnoneに設定されます。レンチマークのポートがDHCPサーバがあるネットワークに接続されている場合 は、サーバ設定が自動的に設定されます。

静的IPアドレスを設定するには、serviceport protocol、network protocol、およびserviceport ipコマンドを 使用する必要があります。

例を示します

(new cs1) #serviceport ip <ipaddr> <netmask> <gateway>

9. 必要に応じて、TFTPサーバがラップトップ上にある場合は、標準のイーサネットケーブルを使用し てCN1610スイッチをラップトップに接続し、別のIPアドレスを使用して同じネットワーク内のネットワ ークポートを設定します。

を使用できます ping アドレスを確認するコマンド。接続を確立できない場合は、ルーティングされてい

ないネットワークを使用し、IP 192.168.xまたは172.16.xを使用してサービスポートを設定する必要が ありますサービスポートは、後日本番管理IPアドレスに再設定できます。

10. 必要に応じて、新しいスイッチに対応するバージョンのRCFおよびFastPathソフトウェアを確認してイン ストールします。新しいスイッチが正しくセットアップされており、RCFおよびFastPathソフトウェアの 更新が不要であることを確認した場合は、ステップ13に進みます。

a. 新しいスイッチの設定を確認します。

例を示します

```
(new cs1) >\n\timesenable*
(new_cs1) #show version
```
b. RCFを新しいスイッチにダウンロードします。

例を示します

```
(new_cs1) #copy tftp://<server_ip_address>/CN1610_CS_RCF_v1.2.txt
nvram:script CN1610_CS_RCF_v1.2.scr
Mode. TFTP
Set Server IP. 172.22.201.50
Path. /
Filename.......................................
CN1610_CS_RCF_v1.2.txt
Data Type...................................... Config Script
Destination Filename...........................
CN1610 CS RCF v1.2.scr
File with same name already exists.
WARNING:Continuing with this command will overwrite the existing
file.
Management access will be blocked for the duration of the
transfer Are you sure you want to start? (y/n) y
File transfer in progress. Management access will be blocked for
the duration of the transfer. please wait...
Validating configuration script...
(the entire script is displayed line by line)
...
description "NetApp CN1610 Cluster Switch RCF v1.2 - 2015-01-13"
...
Configuration script validated.
File transfer operation completed successfully.
```
c. RCFがスイッチにダウンロードされたことを確認します。

### 例を示します

(new\_cs1) #**script list** Configuration Script Nam Size(Bytes) -------------------------- ----------- CN1610 CS RCF v1.1.scr 2191 CN1610 CS RCF v1.2.scr 2240 latest config.scr 2356 4 configuration script(s) found. 2039 Kbytes free.

11. RCFをCN1610スイッチに適用します。

例を示します

(new\_cs1) #**script apply CN1610\_CS\_RCF\_v1.2.scr** Are you sure you want to apply the configuration script? (y/n) **y** ... (the entire script is displayed line by line) ... description "NetApp CN1610 Cluster Switch RCF v1.2 - 2015-01-13" ... Configuration script 'CN1610 CS RCF v1.2.scr' applied. Note that the script output will go to the console. After the script is applied, those settings will be active in the running-config file. To save them to the startup-config file, you must use the write memory command, or if you used the reload answer yes when asked if you want to save the changes.

a. スイッチをリブートしたときにスタートアップコンフィギュレーションファイルになるように、実行 コンフィギュレーションファイルを保存します。

```
(new_cs1) #write memory
This operation may take a few minutes.
Management interfaces will not be available during this time.
Are you sure you want to save? (y/n) y
Config file 'startup-config' created successfully.
Configuration Saved!
```
b. イメージをCN1610スイッチにダウンロードします。

例を示します

```
(new_cs1) #copy
tftp://<server_ip_address>/NetApp_CN1610_1.2.0.7.stk active
Mode. TFTP
Set Server IP. tftp_server_ip_address
Path. /
Filename.......................................
NetApp CN1610 1.2.0.7.stk
Data Type. Code
Destination Filename. active
Management access will be blocked for the duration of the
transfer
Are you sure you want to start? (y/n) y
TFTP Code transfer starting...
File transfer operation completed successfully.
```
c. スイッチをリブートして、新しいアクティブブートイメージを実行します。

手順6のコマンドで新しいイメージを反映するには、スイッチをリブートする必要があります。reload コマンドを入力したあとに表示される応答には、2つのビューがあります。

(new\_cs1) #**reload** The system has unsaved changes. Would you like to save them now? (y/n) **y** Config file 'startup-config' created successfully. Configuration Saved! System will now restart! . . . Cluster Interconnect Infrastructure User:admin Password: (new\_cs1) >\*enable\*

a. 保存したコンフィギュレーションファイルを古いスイッチから新しいスイッチにコピーします。

例を示します

(new\_cs1) #**copy tftp://<server\_ip\_address>/<filename>.scr nvram:script <filename>.scr**

b. 以前に保存した設定を新しいスイッチに適用します。

例を示します

(new\_cs1) #**script apply <filename>.scr** Are you sure you want to apply the configuration script? (y/n) **y** The system has unsaved changes. Would you like to save them now? (y/n) **y** Config file 'startup-config' created successfully. Configuration Saved!

c. 実行コンフィギュレーションファイルをスタートアップコンフィギュレーションファイルに保存しま す。

(new\_cs1) #**write memory**

12. このクラスタで AutoSupport が有効になっている場合は、 AutoSupport メッセージを呼び出してケースの 自動作成を抑制します。「 system node AutoSupport invoke -node \* -type all -message MAINT= xh

*x* は、メンテナンス時間の長さ(時間単位)です。

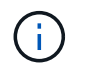

AutoSupport メッセージはテクニカルサポートにこのメンテナンスタスクについて通知し、 メンテナンス時間中はケースの自動作成が停止されます。

13. 新しいスイッチnew\_cs1にadminユーザとしてログインし、ノードクラスタインターフェイス(ポー ト1~12)に接続されているすべてのポートをシャットダウンします。

例を示します

```
User:*admin*
Password:
(new cs1) >*enable*
(new_cs1) #
(new_cs1) config
(new_cs1)(config)interface 0/1-0/12
(new_cs1)(interface 0/1-0/12)shutdown
(new_cs1)(interface 0/1-0/12)exit
(new_cs1) #write memory
```
14. old cs1スイッチに接続されているポートからクラスタLIFを移行します。

各クラスタLIFを現在のノードの管理インターフェイスから移行する必要があります。

例を示します

cluster::> **set -privilege advanced** cluster::> network interface migrate -vserver <vserver name> -lif **<Cluster\_LIF\_to\_be\_moved> - sourcenode <current\_node> -dest-node <current\_node> -dest-port <cluster\_port\_that\_is\_UP>**

15. すべてのクラスタLIFが各ノードの適切なクラスタポートに移動されていることを確認します。
cluster::> **network interface show -role cluster**

16. 交換したスイッチに接続されているクラスタポートをシャットダウンします。

例を示します

cluster::\*> network port modify -node <node name> -port **<port\_to\_admin\_down> -up-admin false**

17. クラスタの健常性を確認

例を示します

cluster::\*> **cluster show**

18. ポートが停止していることを確認します。

例を示します

cluster::\*> **cluster ping-cluster -node <node\_name>**

19. スイッチcs2で、ISLポート13~16をシャットダウンします。

例を示します

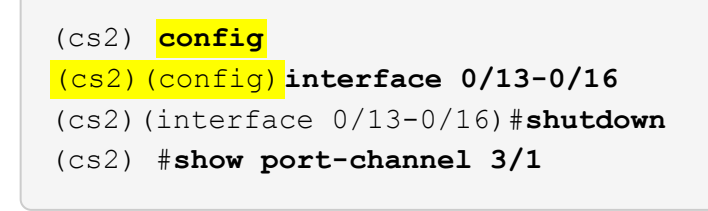

20. ストレージ管理者がスイッチを交換する準備ができているかどうかを確認します。

21. すべてのケーブルをold\_cs1スイッチから取り外し、new\_cs1スイッチの同じポートに接続します。

22. cs2スイッチで、ISLポート13~16を起動します。

```
(cs2) config
(cs2)(config)interface 0/13-0/16
(cs2)(interface 0/13-0/16)#no shutdown
```
23. クラスタノードに関連付けられた新しいスイッチのポートを起動します。

例を示します

```
(cs2) config
(cs2)(config)interface 0/1-0/12
(cs2)(interface 0/13-0/16)#no shutdown
```
24. 単一のノードで、交換したスイッチに接続されているクラスタノードポートを起動し、リンクが稼働して いることを確認します。

例を示します

```
cluster::*> network port modify -node node1 -port
<port_to_be_onlined> -up-admin true
cluster::*> network port show -role cluster
```
25. 同じノードで、手順25でポートに関連付けられているクラスタLIFをリバートします。

この例では、「Is Home」列がtrueの場合、node1のLIFが正常にリバートされています。

例を示します

cluster::\*> **network interface revert -vserver node1 -lif <cluster\_lif\_to\_be\_reverted>** cluster::\*> **network interface show -role cluster**

- 26. 最初のノードのクラスタLIFが稼働していてホームポートにリバートされている場合は、手順25と26を繰 り返してクラスタポートを起動し、クラスタ内の他のノードのクラスタLIFをリバートします。
- 27. クラスタ内のノードに関する情報を表示します。

cluster::\*> **cluster show**

28. 交換したスイッチのスタートアップコンフィギュレーションファイルと実行コンフィギュレーションファ イルが正しいことを確認します。この構成ファイルは、手順1の出力と一致している必要があります。

例を示します

(new\_cs1) >\*enable\* (new\_cs1) #**show running-config** (new\_cs1) #**show startup-config**

29. ケースの自動作成を抑制した場合は、 AutoSupport メッセージを呼び出して作成を再度有効にします。

「 system node AutoSupport invoke -node \* -type all -message MAINT= end 」というメッセージが表示さ れます

**NetApp CN1610**クラスタスイッチをスイッチレス接続に置き換えます

ONTAP 9.3以降では、スイッチクラスタネットワークを使用するクラスタから2つのノー ドが直接接続されたクラスタに移行できます。

要件を確認

ガイドライン

次のガイドラインを確認してください。

- 2ノードスイッチレスクラスタ構成への移行は無停止で実行できます。ほとんどのシステムでは、各ノー ドに2つの専用クラスタインターコネクトポートがありますが、4、6、8など、各ノードに多数の専用クラ スタインターコネクトポートがあるシステムでもこの手順 を使用できます。
- 3ノード以上のスイッチレスクラスタインターコネクト機能は使用できません。
- クラスタインターコネクトスイッチを使用する既存の2ノードクラスタがONTAP 9.3以降を実行している 場合は、スイッチをノード間の直接のバックツーバック接続に交換できます。

必要なもの

- クラスタスイッチで接続された2つのノードで構成された正常なクラスタ。ノードで同じONTAP リリース が実行されている必要があります。
- 各ノードに必要な数の専用クラスタポートが装備され、システム構成に対応するための冗長なクラスタイ ンターコネクト接続が提供されます。たとえば、1つのシステムに2つの冗長ポートがあり、各ノードに2 つの専用クラスタインターコネクトポートがあるとします。

スイッチを移行します

このタスクについて

次の手順 は、2ノードクラスタ内のクラスタスイッチを削除し、スイッチへの各接続をパートナーノードへの 直接接続に置き換えます。

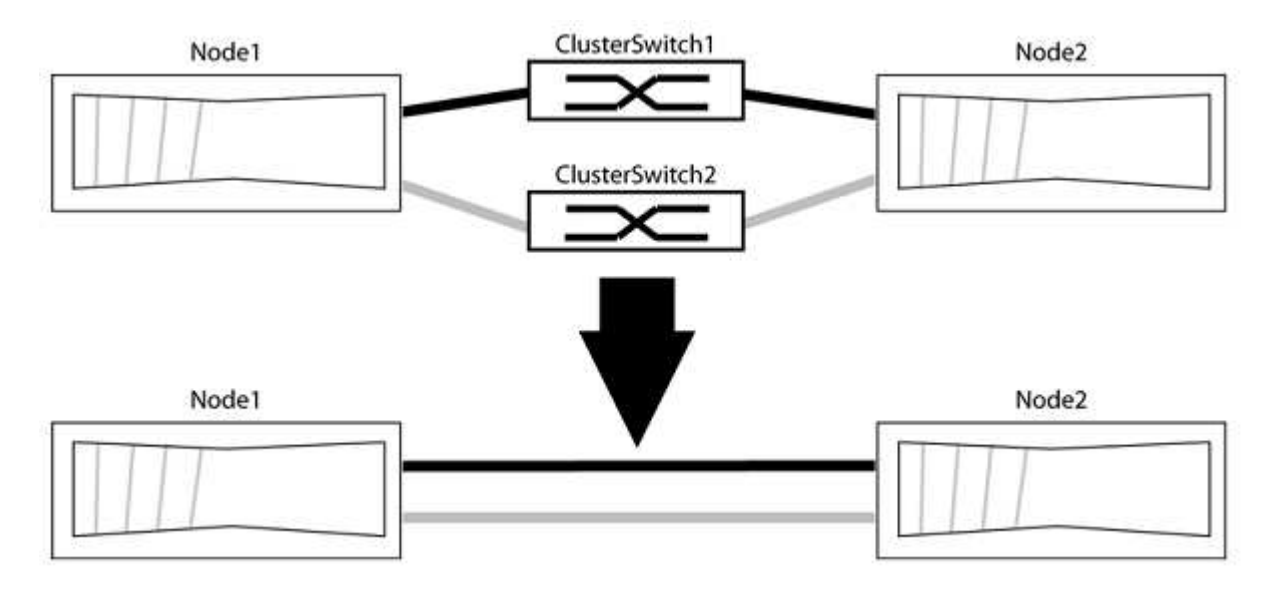

例について

次の手順 の例は、「e0a」と「e0b」をクラスタポートとして使用しているノードを示しています。システム によって異なるクラスタポートがノードによって使用されている場合があります。

手順**1**:移行の準備

1. 権限レベルを advanced に変更します。続行するかどうかを尋ねられたら、「 y 」と入力します。

「 advanced 」の権限が必要です

アドバンス・プロンプトが表示されます

2. ONTAP 9.3以降では、スイッチレスクラスタの自動検出がサポートされます。このクラスタはデフォルト で有効になっています。

スイッチレスクラスタの検出が有効になっていることを確認するには、advanced権限のコマンドを実行し ます。

「network options detect-switchless -cluster show」を参照してください

オプションが有効になっている場合の出力例を次に示します。

cluster::\*> network options detect-switchless-cluster show (network options detect-switchless-cluster show) Enable Switchless Cluster Detection: true

「Enable Switchless Cluster Detection」がの場合 `false`ネットアップサポートにお問い合わせください。

3. このクラスタで AutoSupport が有効になっている場合は、 AutoSupport メッセージを呼び出してケースの 自動作成を抑制します。

「system node AutoSupport invoke -node \*-type all -message MAINT=<number\_OF\_hours >」の形式で指 定します

ここで'h'は'メンテナンス時間の長さを時間単位で表したものですこのメンテナンスタスクについてテクニ カルサポートに通知し、メンテナンス時間中にケースの自動作成を停止できるようにします。

次の例は、ケースの自動作成を2時間停止します。

例を示します

cluster::\*> system node autosupport invoke -node \* -type all -message MAINT=2h

手順**2**:ポートとケーブルを設定する

- 1. グループ1のクラスタポートがクラスタスイッチ1に、グループ2のクラスタポートがクラスタスイッチ2に なるように、各スイッチのクラスタポートをグループにまとめます。これらのグループは、手順 の後半で 必要になります。
- 2. クラスタポートを特定し、リンクのステータスと健全性を確認します。

「 network port show -ipspace cluster 」のように表示されます

次の例では、クラスタポート「e0a」と「e0b」を持つノードについて、1つのグループは「node1:e0a」 と「node2:e0a」、もう1つのグループは「node1:e0b」と「node2:e0b」と識別されます。使用する クラスタポートはシステムによって異なるため、ノードによって異なるクラスタポートが使用されている 場合があります。

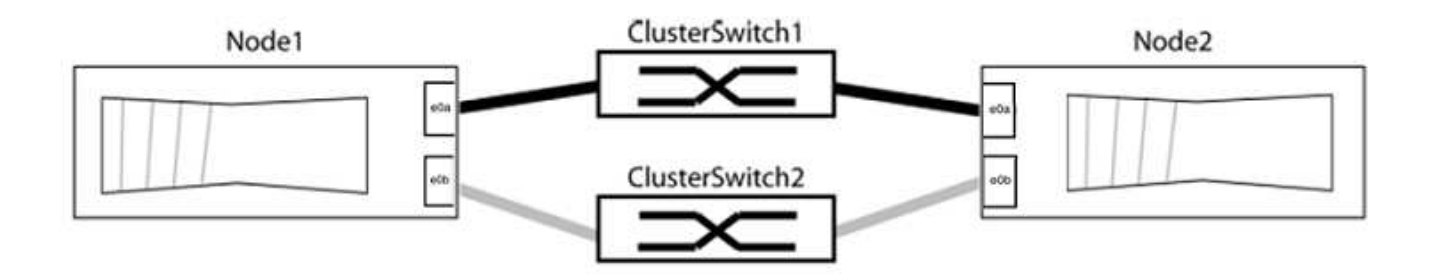

ポートの値がになっていることを確認します up をクリックします healthy をクリックします。

例を示します

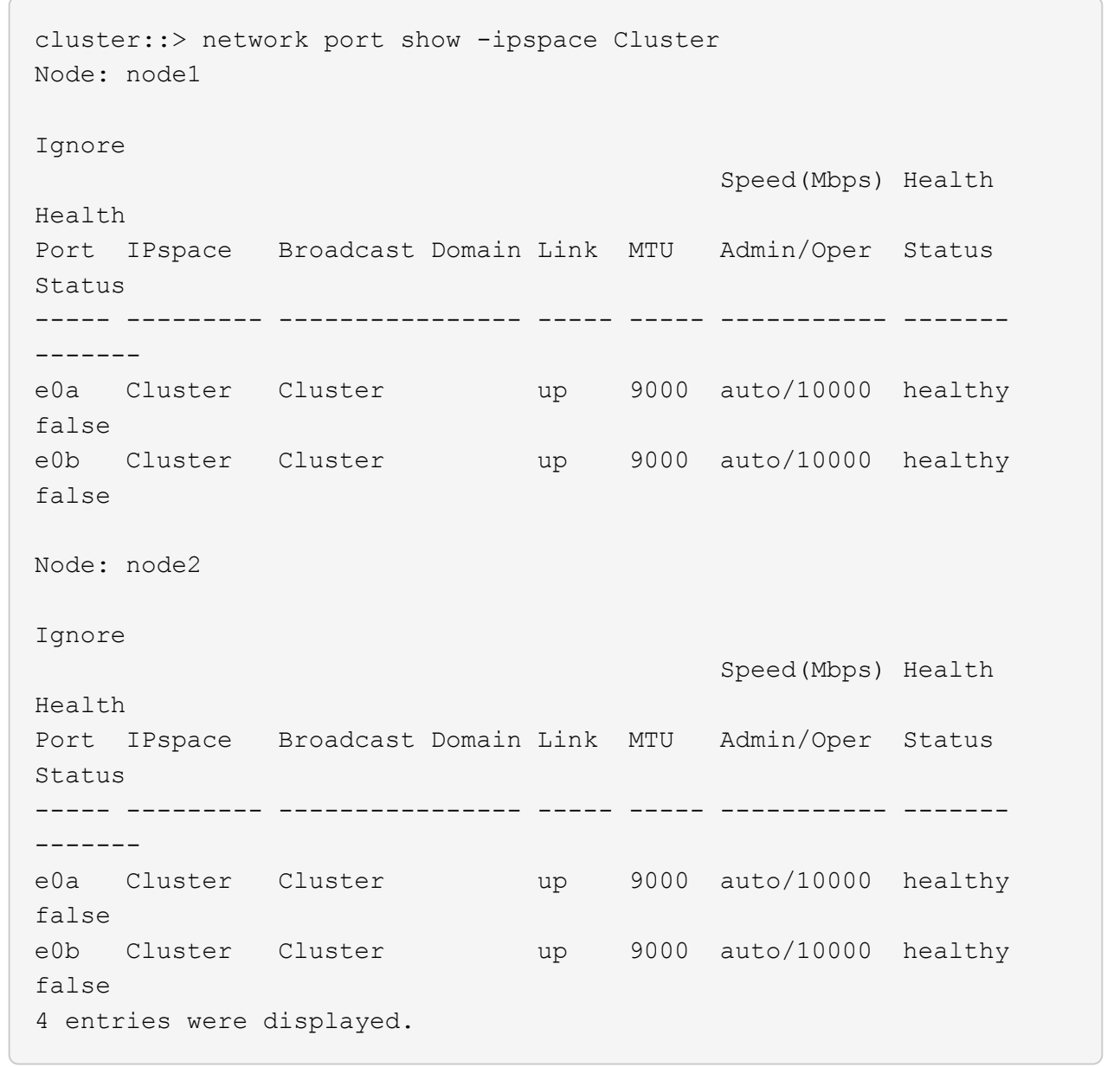

3. すべてのクラスタLIFがそれぞれのホームポートにあることを確認します。

各クラスタLIFの「is-home」列が「true」になっていることを確認します。

network interface show -vserver Cluster -fields is-fehome」というコマンドを入力します

例を示します

```
cluster::*> net int show -vserver Cluster -fields is-home
(network interface show)
vserver lif is-home
-------- ------------ --------
Cluster node1_clus1 true
Cluster node1_clus2 true
Cluster node2_clus1 true
Cluster node2_clus2 true
4 entries were displayed.
```
ホームポートにないクラスタLIFがある場合は、それらのLIFをホームポートにリバートします。

network interface revert -vserver Cluster -lif \*

4. クラスタLIFの自動リバートを無効にします。

network interface modify -vserver Cluster -lif \*-auto-revert false

5. 前の手順で確認したすべてのポートがネットワークスイッチに接続されていることを確認します。

「network device-discovery show -port\_cluster\_port\_」というコマンドを実行します

[Discovered Device]列には、ポートが接続されているクラスタスイッチの名前を指定します。

例を示します

次の例は、クラスタポート「e0a」と「e0b」がクラスタスイッチ「cs1」と「cs2」に正しく接続さ れていることを示しています。

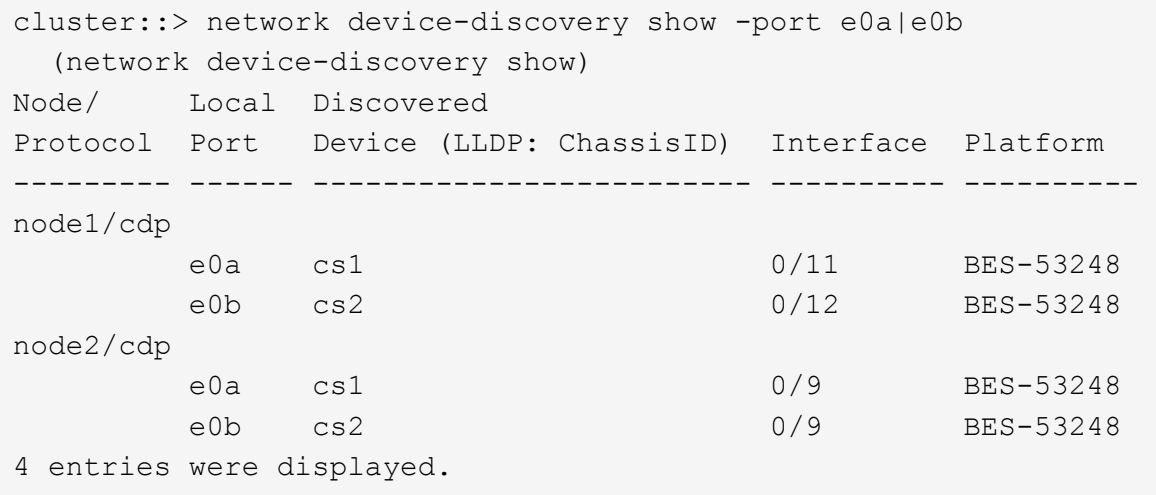

6. クラスタの接続を確認します。

「 cluster ping-cluster -node local 」を参照してください

7. クラスタが正常であることを確認します。

「 cluster ring show 」を参照してください

すべてのユニットはマスタまたはセカンダリのいずれかでなければなりません。

8. グループ1のポートにスイッチレス構成を設定します。

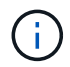

ネットワークの潜在的な問題を回避するには、group1からポートを切断し、できるだけ速 やかに元に戻します。たとえば、20秒未満の\*の場合は、「\*」のようにします。

a. group1内のポートからすべてのケーブルを同時に外します。

次の例では、各ノードのポート「e0a」からケーブルが切断され、クラスタトラフィックがスイッチと ポート「e0b」を経由して各ノードで続行されています。

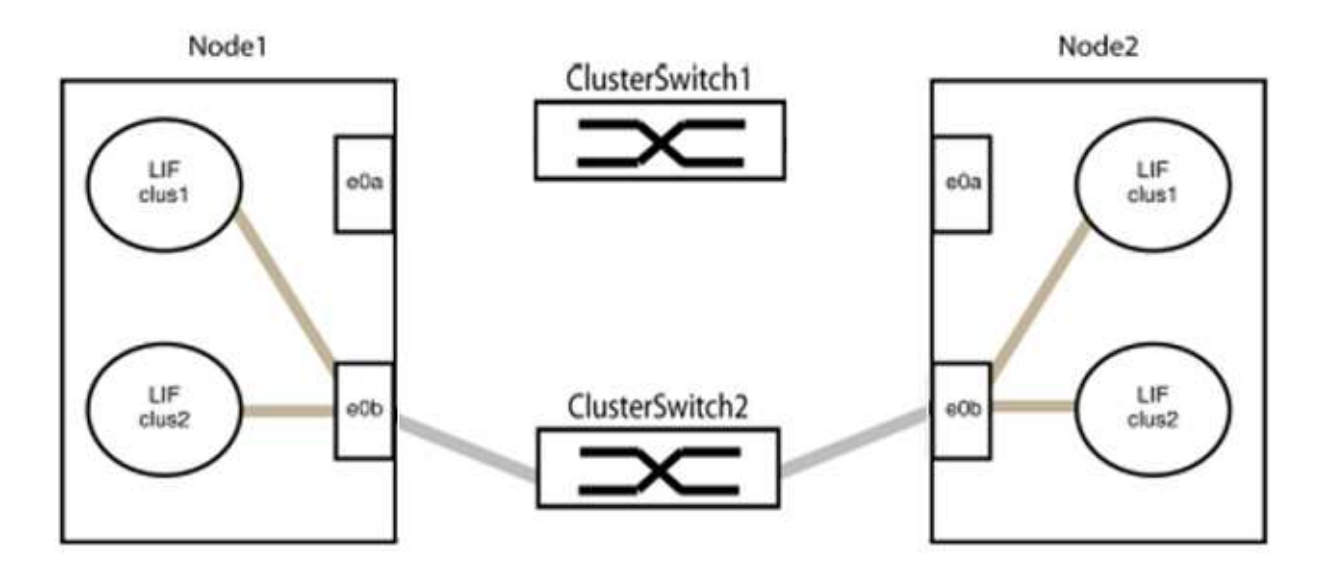

b. group1内のポートを背面にケーブル接続します。

次の例では、node1の「e0a」がnode2の「e0a」に接続されています。

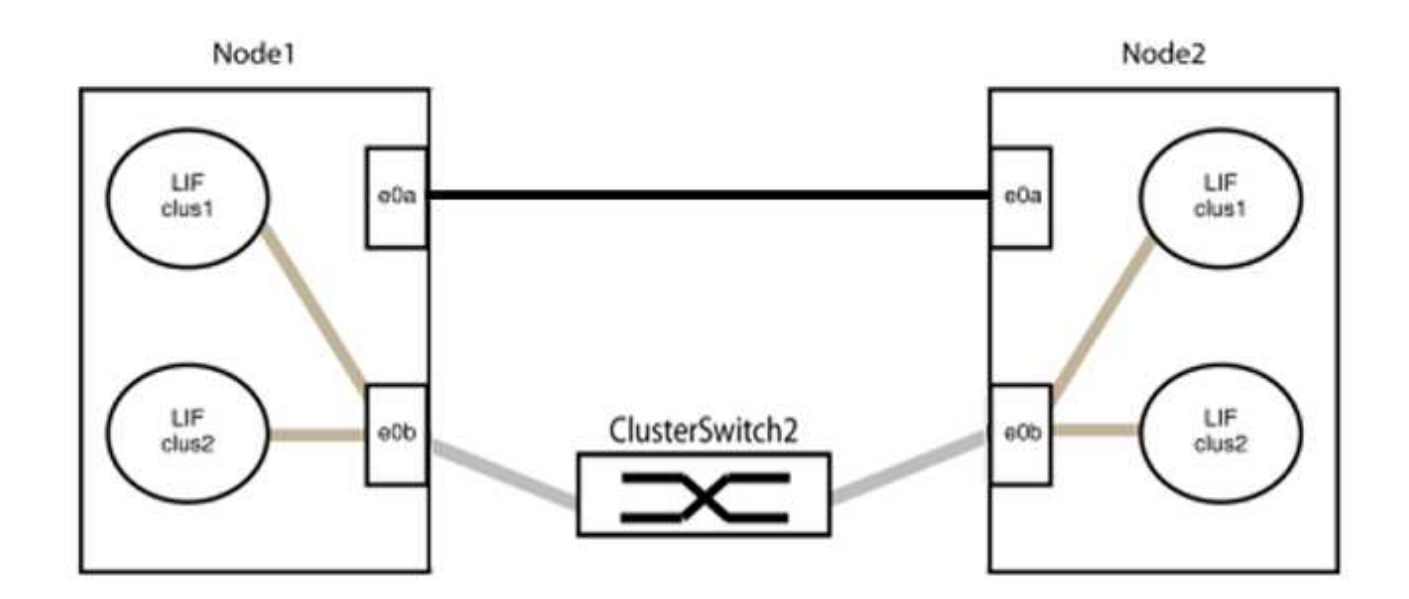

9. スイッチレス・クラスタ・ネットワーク・オプションは'false'からtrue'に移行しますこの処理には最大45 秒かかることがあります。スイッチレス・オプションが「true」に設定されていることを確認します。

network options switchless-cluster show

次の例は、スイッチレスクラスタを有効にします。

cluster::\*> network options switchless-cluster show Enable Switchless Cluster: true

10. クラスタネットワークが中断しないことを確認します。

「 cluster ping-cluster -node local 」を参照してください

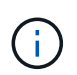

次の手順に進む前に、少なくとも2分待ってグループ1でバックツーバック接続が機能して いることを確認する必要があります。

11. グループ2のポートにスイッチレス構成を設定します。

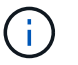

ネットワークの潜在的な問題を回避するには、ポートをgroup2から切断して、できるだけ 速やかに元に戻す必要があります。たとえば、20秒以内に\*と入力します。

a. group2のポートからすべてのケーブルを同時に外します。

次の例では、各ノードのポート「e0b」からケーブルが切断され、クラスタトラフィックは「e0a」ポ ート間の直接接続を経由して続行されます。

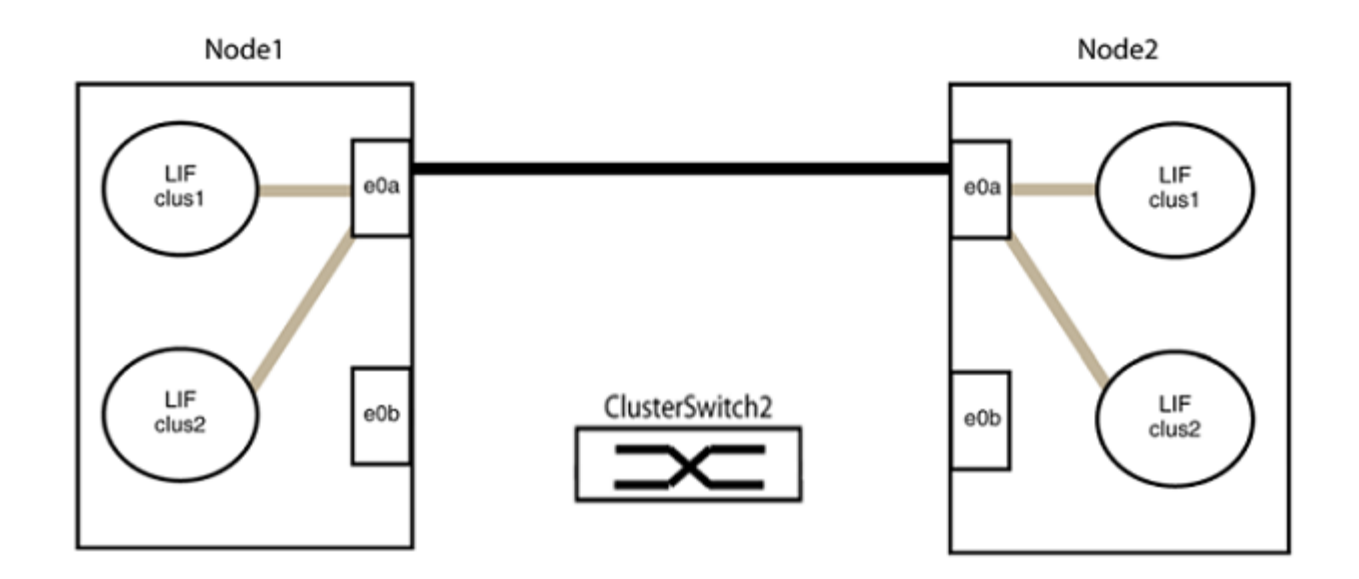

b. group2のポートを背面にケーブル接続します。

次の例では、node1の「e0a」がnode2の「e0a」に接続され、node1の「e0b」がnode2の「e0b」に 接続されています。

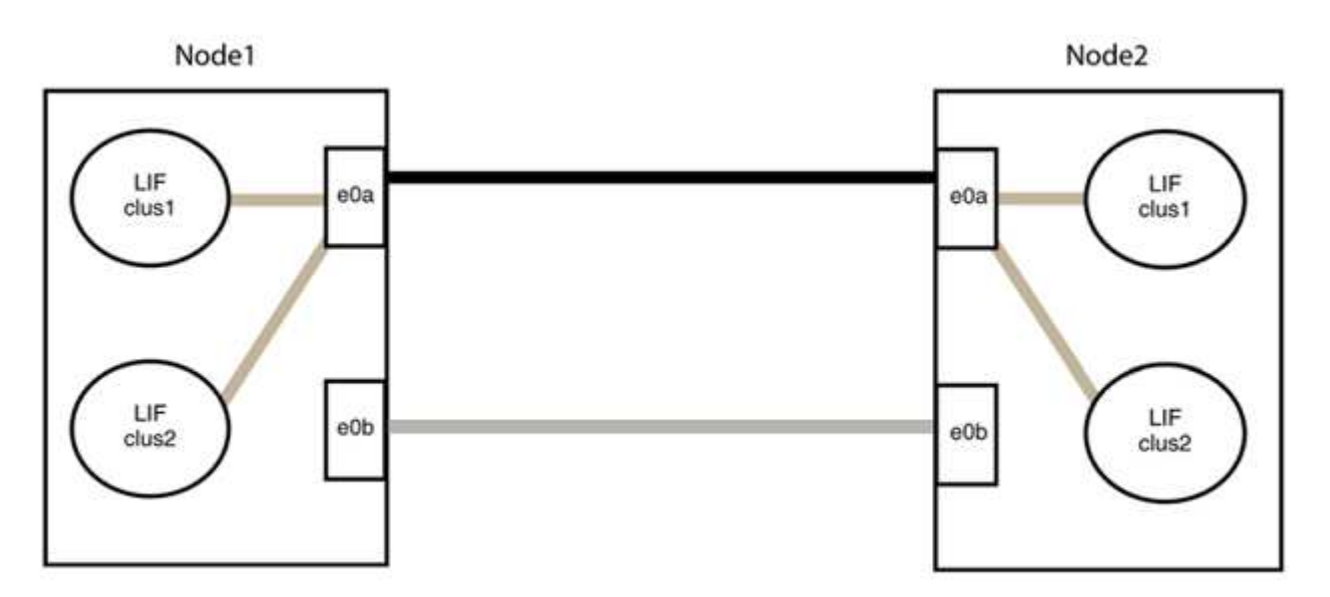

手順**3**:構成を確認します

1. 両方のノードのポートが正しく接続されていることを確認します。

「network device-discovery show -port\_cluster\_port\_」というコマンドを実行します

次の例は、クラスタポート「e0a」と「e0b」がクラスタパートナーの対応するポートに正しく接続 されていることを示しています。

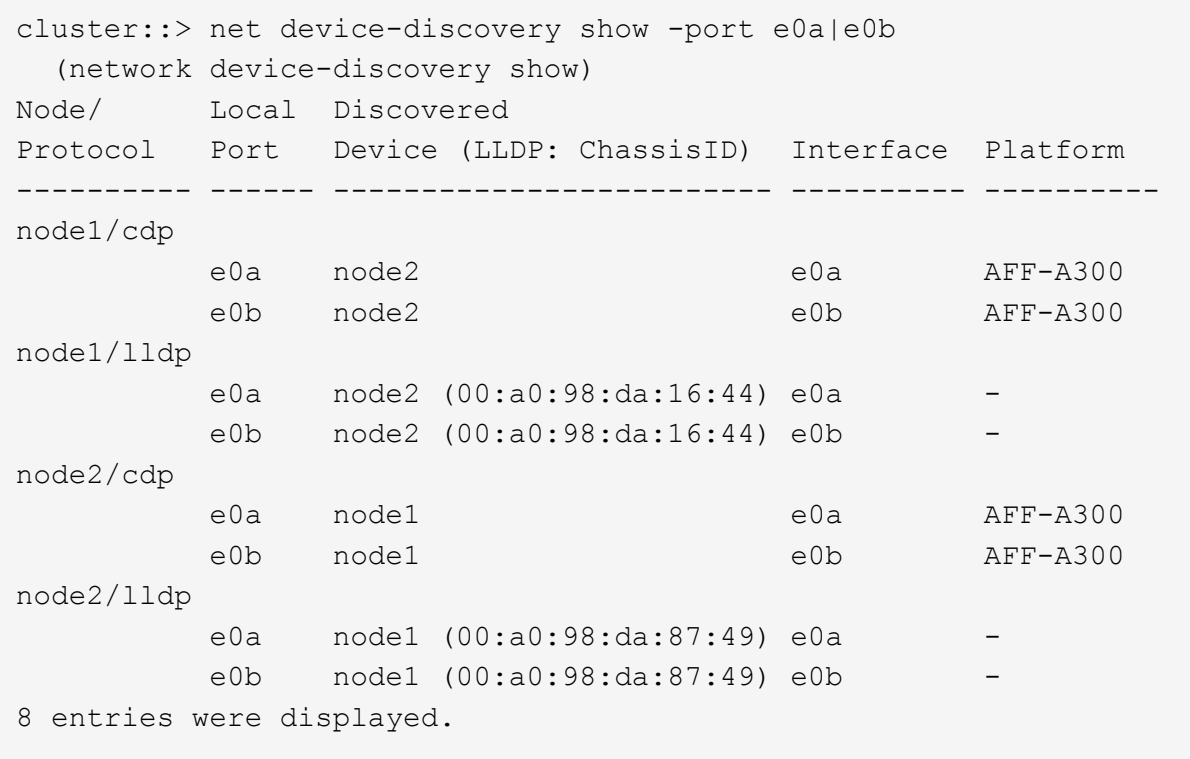

2. クラスタLIFの自動リバートを再度有効にします。

network interface modify -vserver Cluster -lif \*-auto-revert trueを指定します

3. すべてのLIFがホームにあることを確認する。これには数秒かかることがあります。

network interface show -vserver Cluster -lif LIF\_nameです

次の例では、「Is Home」列が「true」の場合、LIFはリバートされています。

```
cluster::> network interface show -vserver Cluster -fields curr-
port,is-home
vserver lif curr-port is-home
-------- ------------- --------- -------
Cluster node1 clus1 e0a true
Cluster node1 clus2 e0b true
Cluster node2 clus1 e0a true
Cluster node2_clus2 e0b true
4 entries were displayed.
```
いずれかのクラスタLIFがホームポートに戻っていない場合は、ローカルノードから手動でリバートしま す。

「network interface revert -vserver Cluster -lif LIF\_name」のようになります

4. いずれかのノードのシステムコンソールで、ノードのクラスタステータスを確認します。

「 cluster show 」を参照してください

例を示します

次の例では'両方のノードのイプシロンをfalseに設定しています

```
Node Health Eligibility Epsilon
----- ------- ----------- --------
node1 true true false
node2 true true false
2 entries were displayed.
```
5. クラスタポート間の接続を確認します。

「cluster ping-cluster local」と入力します

6. ケースの自動作成を抑制した場合は、 AutoSupport メッセージを呼び出して作成を再度有効にします。

「 system node AutoSupport invoke -node \* -type all -message MAINT= end 」というメッセージが表示さ れます

詳細については、を参照してください ["](https://kb.netapp.com/Advice_and_Troubleshooting/Data_Storage_Software/ONTAP_OS/How_to_suppress_automatic_case_creation_during_scheduled_maintenance_windows_-_ONTAP_9)[ネットアップの](https://kb.netapp.com/Advice_and_Troubleshooting/Data_Storage_Software/ONTAP_OS/How_to_suppress_automatic_case_creation_during_scheduled_maintenance_windows_-_ONTAP_9)[技術](https://kb.netapp.com/Advice_and_Troubleshooting/Data_Storage_Software/ONTAP_OS/How_to_suppress_automatic_case_creation_during_scheduled_maintenance_windows_-_ONTAP_9)[情報アーティクル](https://kb.netapp.com/Advice_and_Troubleshooting/Data_Storage_Software/ONTAP_OS/How_to_suppress_automatic_case_creation_during_scheduled_maintenance_windows_-_ONTAP_9) [1010449](https://kb.netapp.com/Advice_and_Troubleshooting/Data_Storage_Software/ONTAP_OS/How_to_suppress_automatic_case_creation_during_scheduled_maintenance_windows_-_ONTAP_9) :[「](https://kb.netapp.com/Advice_and_Troubleshooting/Data_Storage_Software/ONTAP_OS/How_to_suppress_automatic_case_creation_during_scheduled_maintenance_windows_-_ONTAP_9) [How to](https://kb.netapp.com/Advice_and_Troubleshooting/Data_Storage_Software/ONTAP_OS/How_to_suppress_automatic_case_creation_during_scheduled_maintenance_windows_-_ONTAP_9) [suppress automatic case creation during scheduled maintenance windows"](https://kb.netapp.com/Advice_and_Troubleshooting/Data_Storage_Software/ONTAP_OS/How_to_suppress_automatic_case_creation_during_scheduled_maintenance_windows_-_ONTAP_9)。

7. 権限レベルを admin に戻します。

「特権管理者」

Copyright © 2024 NetApp, Inc. All Rights Reserved. Printed in the U.S.このドキュメントは著作権によって保 護されています。著作権所有者の書面による事前承諾がある場合を除き、画像媒体、電子媒体、および写真複 写、記録媒体、テープ媒体、電子検索システムへの組み込みを含む機械媒体など、いかなる形式および方法に よる複製も禁止します。

ネットアップの著作物から派生したソフトウェアは、次に示す使用許諾条項および免責条項の対象となりま す。

このソフトウェアは、ネットアップによって「現状のまま」提供されています。ネットアップは明示的な保 証、または商品性および特定目的に対する適合性の暗示的保証を含み、かつこれに限定されないいかなる暗示 的な保証も行いません。ネットアップは、代替品または代替サービスの調達、使用不能、データ損失、利益損 失、業務中断を含み、かつこれに限定されない、このソフトウェアの使用により生じたすべての直接的損害、 間接的損害、偶発的損害、特別損害、懲罰的損害、必然的損害の発生に対して、損失の発生の可能性が通知さ れていたとしても、その発生理由、根拠とする責任論、契約の有無、厳格責任、不法行為(過失またはそうで ない場合を含む)にかかわらず、一切の責任を負いません。

ネットアップは、ここに記載されているすべての製品に対する変更を随時、予告なく行う権利を保有します。 ネットアップによる明示的な書面による合意がある場合を除き、ここに記載されている製品の使用により生じ る責任および義務に対して、ネットアップは責任を負いません。この製品の使用または購入は、ネットアップ の特許権、商標権、または他の知的所有権に基づくライセンスの供与とはみなされません。

このマニュアルに記載されている製品は、1つ以上の米国特許、その他の国の特許、および出願中の特許によ って保護されている場合があります。

権利の制限について:政府による使用、複製、開示は、DFARS 252.227-7013(2014年2月)およびFAR 5252.227-19(2007年12月)のRights in Technical Data -Noncommercial Items(技術データ - 非商用品目に関 する諸権利)条項の(b)(3)項、に規定された制限が適用されます。

本書に含まれるデータは商用製品および / または商用サービス(FAR 2.101の定義に基づく)に関係し、デー タの所有権はNetApp, Inc.にあります。本契約に基づき提供されるすべてのネットアップの技術データおよび コンピュータ ソフトウェアは、商用目的であり、私費のみで開発されたものです。米国政府は本データに対 し、非独占的かつ移転およびサブライセンス不可で、全世界を対象とする取り消し不能の制限付き使用権を有 し、本データの提供の根拠となった米国政府契約に関連し、当該契約の裏付けとする場合にのみ本データを使 用できます。前述の場合を除き、NetApp, Inc.の書面による許可を事前に得ることなく、本データを使用、開 示、転載、改変するほか、上演または展示することはできません。国防総省にかかる米国政府のデータ使用権 については、DFARS 252.227-7015(b)項(2014年2月)で定められた権利のみが認められます。

## 商標に関する情報

NetApp、NetAppのロゴ、<http://www.netapp.com/TM>に記載されているマークは、NetApp, Inc.の商標です。そ の他の会社名と製品名は、それを所有する各社の商標である場合があります。